# 7 Firewall Setup

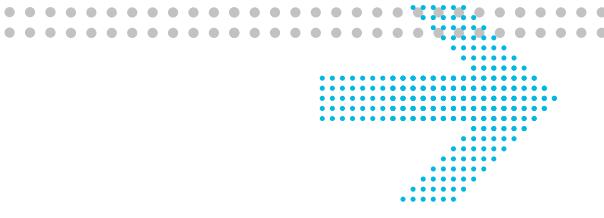

# **Overview**

### **Purpose**

This chapter explains how to configure the firewall for the CellPipe 7130 RG. Click the **Firewall** drop-down menu to open the **Firewall Setup** menu.

#### **Contents**

This chapter covers the following topics:

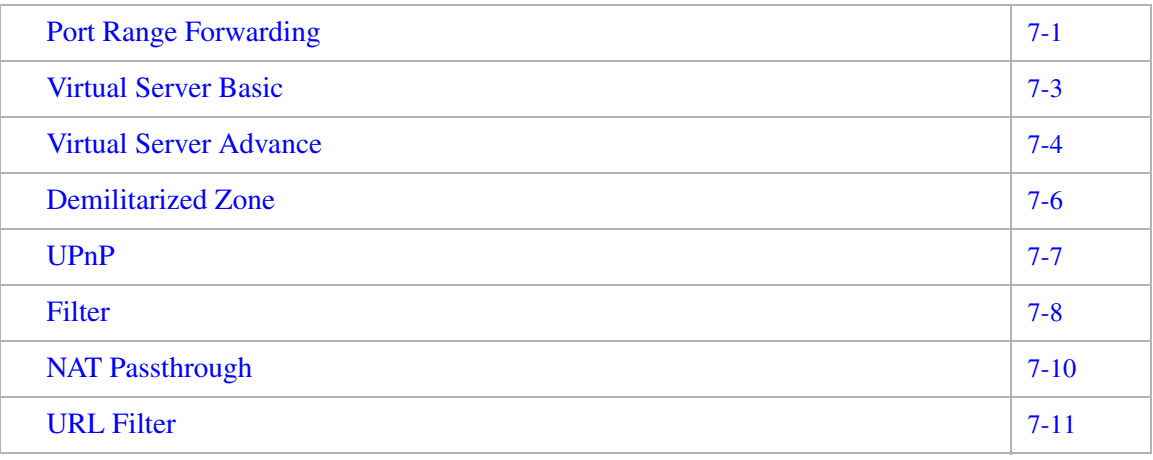

## Port Range Forwarding

The Port Range Forwarding window enables you to control the traffic passing through the ports.

**Note:** It is recommended that port range forwarding be configured with the assistance of your ISP.

Select **Port Range Forwarding** in the **Firewall Setup** menu to access the Port Range Forwarding window; see Figure 7-1.

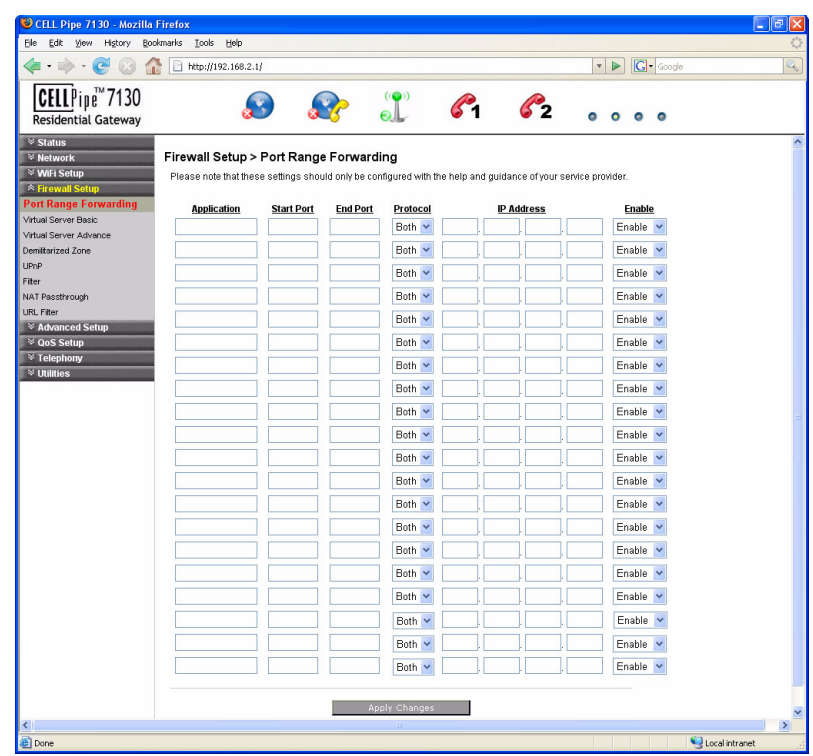

**Figure 7-1 Port Range Forwarding window**

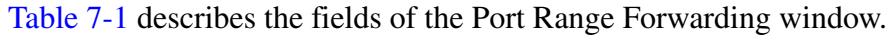

| <b>Field</b>      | <b>Description</b>                                                                                                    |
|-------------------|----------------------------------------------------------------------------------------------------|
| Application       | Enter the name of an application you are hosting on<br>your LAN PC; for example, Real Audio.                                                                         |
| <b>Start Port</b> | Enter the starting number of the port range used for<br>the application.                                                                                             |
| <b>End Port</b>   | Enter the ending number of the port range used for<br>the application.                                                                                               |
| Protocol          | Select one of:<br><b>TCP</b><br>$\bullet$<br><b>UDP</b><br>$\bullet$<br><b>Both</b><br>$\bullet$<br>The type of application determines what protocol is<br>required. |
| <b>IP</b> Address | Enter the IP address of the LAN PC that is running<br>the application.                                                                                               |
| Enable            | Select <b>Enable</b> to allow port forwarding for the<br>application. Select Disable to stop port forwarding<br>for the application.                                 |

**Table 7-1 Field descriptions**

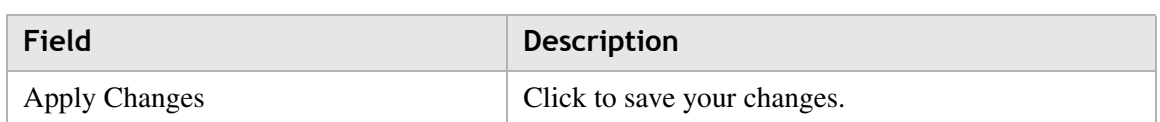

## Virtual Server Basic

The virtual server acts as a gateway to pass your service request from the Internet client to your LAN servers.

Select **Virtual Server Basic** in the **Firewall Setup** menu to access the Virtual Server Basic window; see Figure 7-2.

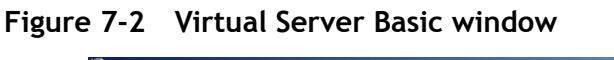

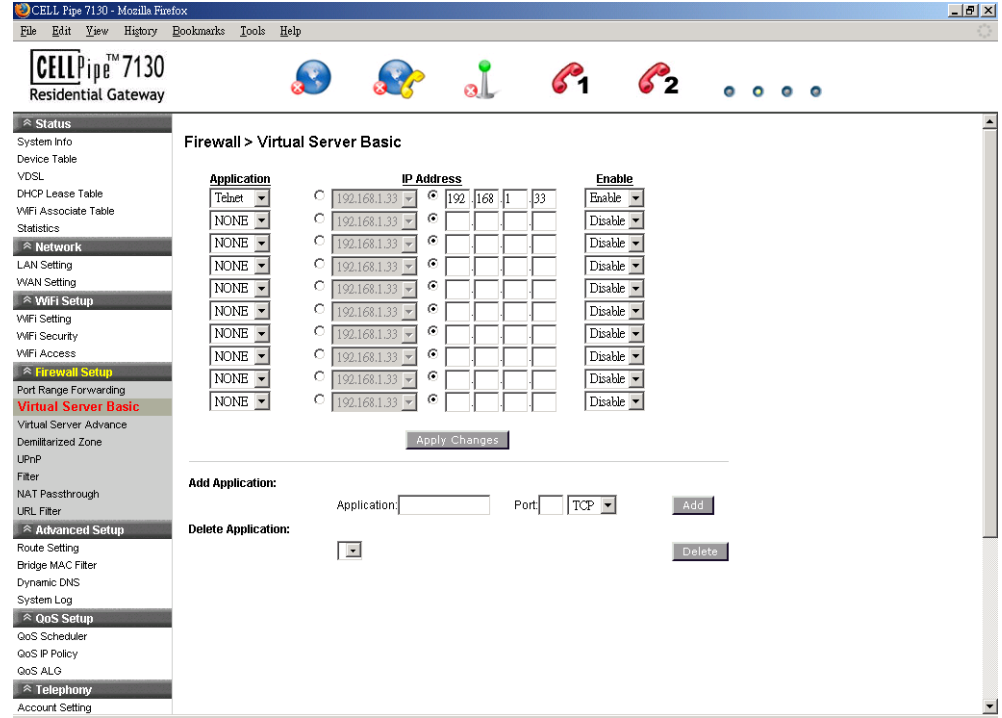

Table 7-2 describes the fields of the Virtual Server Basic window.

**Table 7-2 Field descriptions**

| Field             | <b>Description</b>                                                                                                    |
|-------------------|----------------------------------------------------------------------------------------------------|
| Application       | Select the application to be served by the virtual<br>server.                                                                                                    |
| <b>IP</b> Address | Select the radio button in the left column to select a<br>pre-configured LAN host or select the radio button in<br>the right column and enter an IP address manually. |
| Enable            | Select Enable to connect the virtual server. Select<br><b>Disable</b> to end the connection.                                                                          |

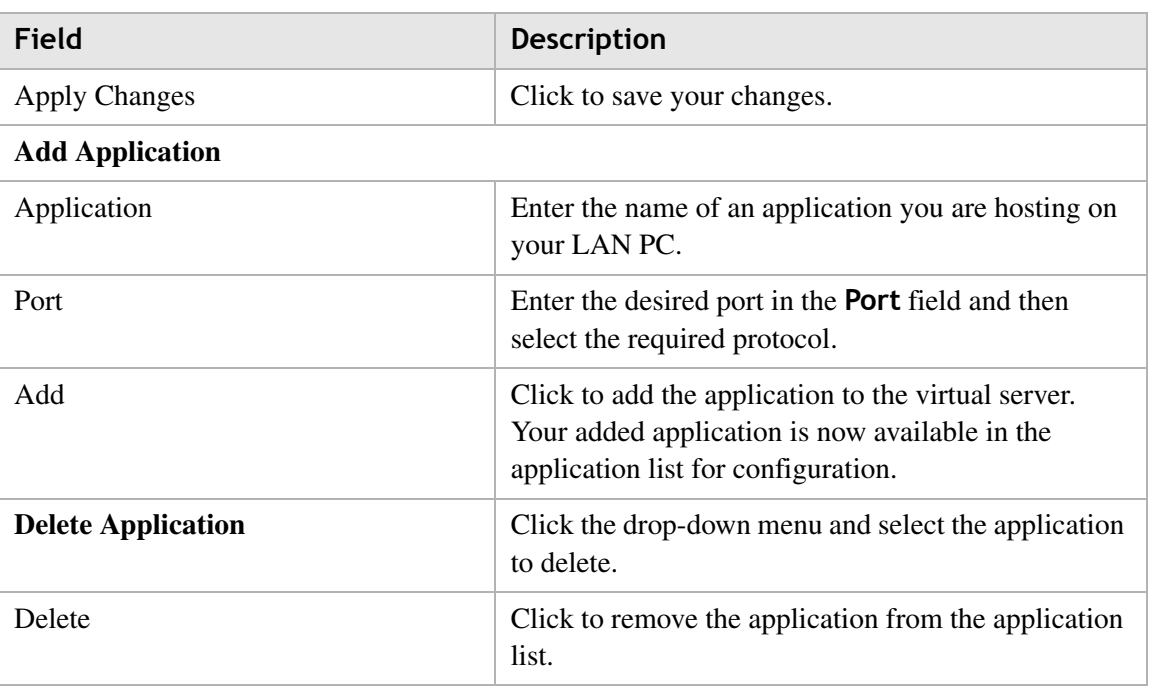

# Virtual Server Advance

Advanced settings enable you to use a different port other than the standard port for your service/server. The router conducts the port-level translation.

Select **Virtual Server Advance** in the **Firewall Setup** menu to access the Virtual Server Advance window; see Figure 7-3.

| $\cdot$ (c)<br>n.                                        | http://192.168.2.1/                     |                            |         |                                |                   |            | $\bullet$ $\triangleright$ $\square$ Google |
|----------------------------------------------------------|-----------------------------------------|----------------------------|---------|--------------------------------|-------------------|------------|---------------------------------------------|
| CELLPipe <sup>"</sup> 7130<br><b>Residential Gateway</b> |                                         |                            |         |                                |                   | $^{\circ}$ | $\bullet$<br>$\bullet$                      |
| $\overline{\mathscr{C}}$ Status                          |                                         |                            |         |                                |                   |            |                                             |
| $\overline{\mathbb{V}}$ Network                          | Firewall Setup > Virtual Server Advance |                            |         |                                |                   |            |                                             |
| <b>▽ WiFi Setup</b><br>* Firewall Setup                  | <b>Application</b>                      | Ext.Port Protocol Int.Port |         |                                | <b>IP Address</b> |            | Enable                                      |
| Port Range Forwarding                                    |                                         | Both v                     |         | $\bigcirc$ 192.168.2.33 $\vee$ | $\odot$           |            | Disable v                                   |
| Virtual Server Basic                                     |                                         | Both v                     |         | $\bigcirc$ 192.168.2.33 $\vee$ | $\odot$           |            | Disable v                                   |
| <b>Virtual Server Advance</b>                            |                                         | Both v                     | $\circ$ | 192.168.2.33 $\vee$            | $\odot$           |            | Disable v                                   |
| Demiltarized Zone                                        |                                         | Both v                     | $\circ$ | 192.168.2.33 →                 | $\odot$           |            | Disable v                                   |
| <b>UPnP</b>                                              |                                         | Both v                     | $\circ$ | 192.168.2.33 V                 | $\odot$           |            | Disable v                                   |
| Filter<br><b>NAT Passthrough</b>                         |                                         | Both v                     | O       | 192.168.2.33 ₩                 | $\odot$           |            | Disable v                                   |
| <b>URL Filter</b>                                        |                                         | Both v                     | O       | 192.168.2.33 $\times$          | $\odot$           |            | Disable v                                   |
| <b><sup>₹</sup> Advanced Setup</b>                       |                                         | Both V                     | $\circ$ | 192.168.2.33 $\times$          | $\odot$           |            | Disable v                                   |
| $\overline{\mathcal{C}}$ QoS Setup                       |                                         | Both v                     | $\circ$ | 192.168.2.33 $\times$          | $\odot$           |            | Disable v                                   |
| $\overline{\mathbb{V}}$ Telephony                        |                                         | Both v                     | O       | 192.168.2.33 $\times$          | $\odot$           |            | Disable v                                   |
| $\overline{\mathscr{C}}$ Utilities                       |                                         | Both v                     | O       | 192.168.2.33 V                 | $\odot$           |            | Disable v                                   |
|                                                          |                                         | Both v                     | $\circ$ | 192.168.2.33 V                 | $\odot$           |            | Disable v                                   |
|                                                          |                                         | Both v                     | $\circ$ | 192.168.2.33 $\times$          | $\odot$           |            | Disable v                                   |
|                                                          |                                         | Both v                     | O       | 192.168.2.33 $\times$          | $\odot$           |            | Disable v                                   |
|                                                          |                                         | Both v                     | O       | 192.168.2.33 $\times$          | $\odot$           |            | Disable v                                   |
|                                                          |                                         | Both v                     | $\circ$ | 192.168.2.33 $\times$          | $\odot$           |            | Disable v                                   |
|                                                          |                                         | Both v                     | $\circ$ | 192.168.2.33 V                 | $\odot$           |            | Disable v                                   |
|                                                          |                                         | Both $\vee$                | $\circ$ | 192.168.2.33 ₩                 | $\odot$           |            | Disable $\vee$                              |
|                                                          |                                         | Both v                     |         | 192.168.2.33 V                 | $\odot$           |            | Disable v                                   |
|                                                          |                                         |                            | $\circ$ |                                |                   |            |                                             |
|                                                          |                                         | Both v                     | $\circ$ | 192.168.2.33 v                 | $\odot$           |            | Disable v                                   |
|                                                          |                                         | Both ~                     | $\circ$ | 192.168.2.33 V                 | $\odot$           |            | Disable v                                   |
|                                                          |                                         | Both v                     | $\circ$ | 192.168.2.33 ₩                 | $\odot$           |            | Disable v                                   |
|                                                          |                                         | Both v                     | O       | 192.168.2.33 $\times$          | $\odot$           |            | Disable v                                   |
|                                                          |                                         | Both v                     | $\circ$ | 192.168.2.33 $\times$          | $\odot$           |            | Disable $\vee$                              |
|                                                          |                                         | Both v                     |         | $\bigcirc$ 192.168.2.33 $\vee$ | $\odot$           |            | Disable v                                   |

**Figure 7-3 Virtual Server Advance window**

Table 7-3 describes the fields of the Virtual Server Advance window.

**Table 7-3 Field descriptions**

| Field       | <b>Description</b>                                                                                                    |
|-------------|----------------------------------------------------------------------------------------------------|
| Application | Enter the name of an application to be hosted on the<br>virtual server.                                                 |
| Ext.Port    | Enter the external port that will be forwarded for the<br>WAN traffic.                                                  |
| Protocol    | Select one of the following:                                                                                            |
|             | <b>TCP</b><br>$\bullet$                                                                                                 |
|             | <b>UDP</b><br>$\bullet$                                                                                                 |
|             | <b>Both</b><br>$\bullet$                                                                                                |
|             | The type of application determines what protocol is<br>required.                                                        |
| Int.Port    | Enter the number of the internal port for the<br>application. The internal port is the port used by<br>your LAN server. |

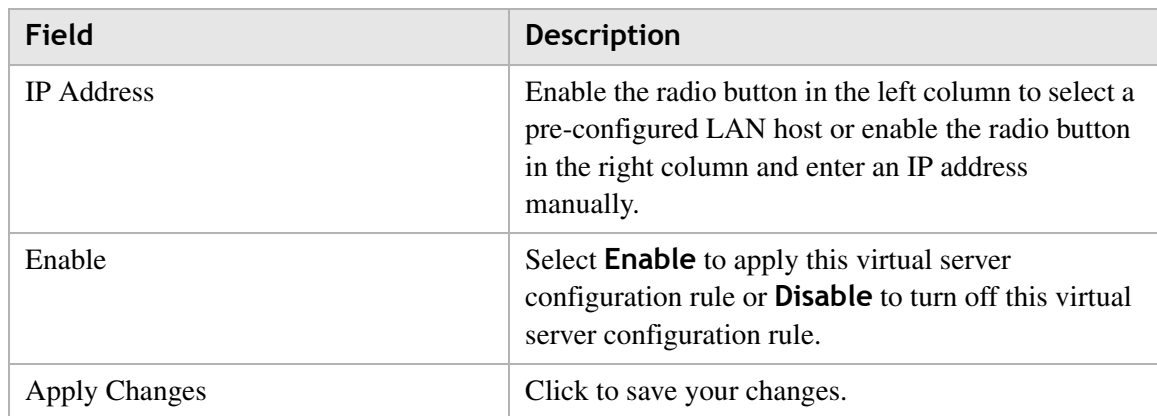

## Demilitarized Zone

The Demilitarized Zone window enables you to configure a single computer to be exposed to an unrestricted two-way communication from outside of your network; see Table 7-4.

**Note:** Use the demilitarized zone setting only if the virtual server or port range forwarding options do not provide the level of access required for certain applications. It is recommended that you contact your ISP for assistance.

Select **Demilitarized Zone** in the **Firewall Setup** menu to access the demilitarized zone window; see Figure 7-4.

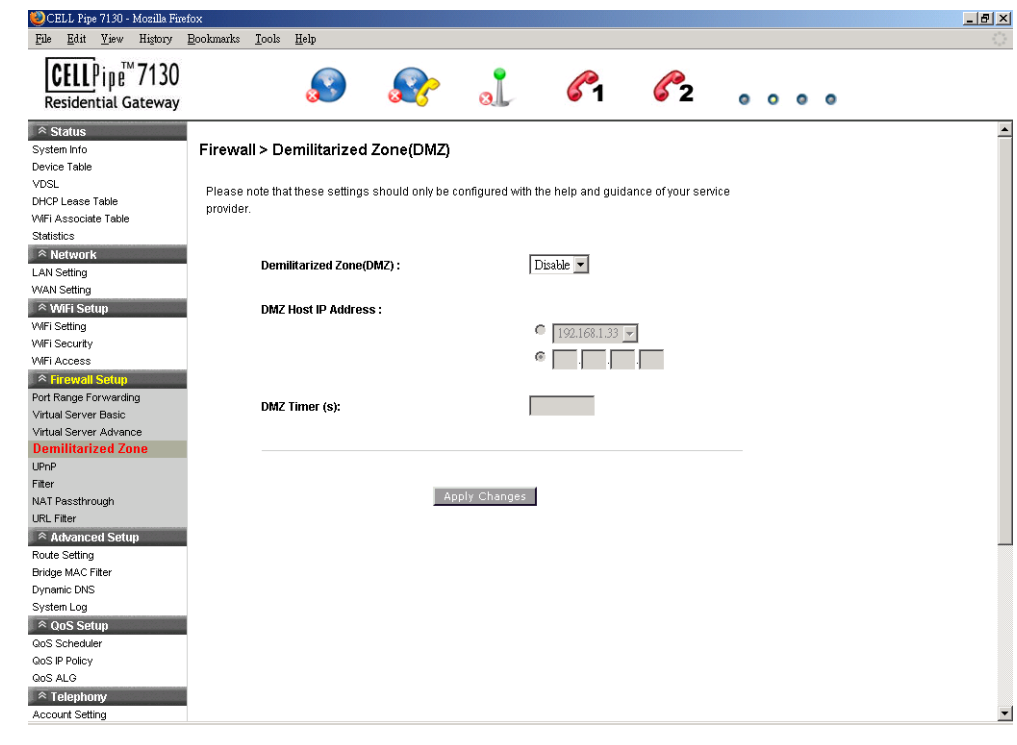

**Figure 7-4 Demilitarized Zone window**

Table 7-4 describes the fields of the Demilitarized Zone window.

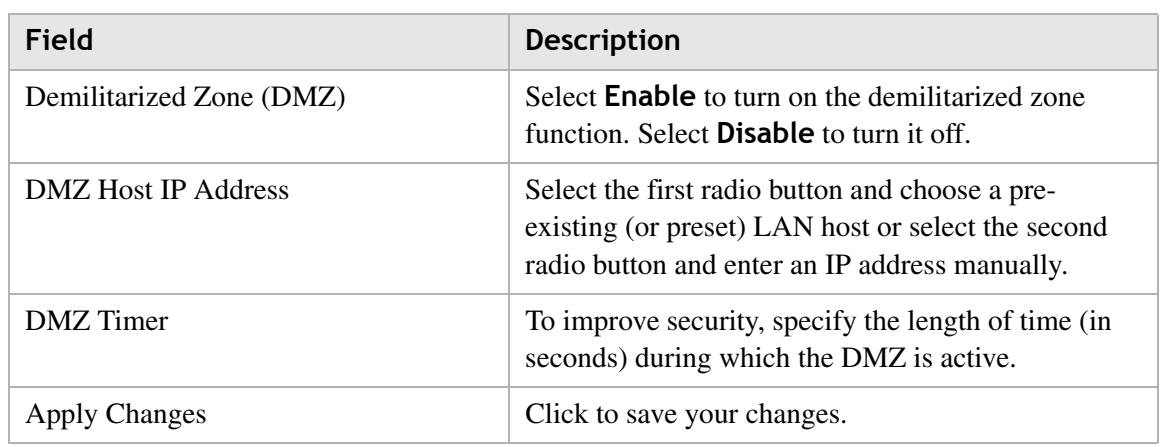

**Table 7-4 Field descriptions**

## UPnP

UPnP is an open networking standard that allows peer-to-peer network connectivity between devices. It enables software or devices, such as video game consoles, to function properly using NAT. See Table 7-5 below.

**Note:** It is recommended that you contact your ISP for assistance.

Select **UPnP** in the **Firewall Setup** menu to access the UPnP window; see Figure 7-5.

**Figure 7-5 UPnP window**

| CELL Pipe 7130 - Mozilla Firefox<br>File Edit View History Bookmarks                                                                                                    | Tools<br>Help                                                                  |                                                                                                    |                                                       |    |           |           | $-1$ $-1$ $\times$       |
|----------------------------------------------------------------------------------------------------|--------------------------------------------------------------------------------|----------------------------------------------------------------------------------------------------|-------------------------------------------------------|----|-----------|-----------|--------------------------|
| CELLPipe <sup>™</sup> 7130<br><b>Residential Gateway</b>                                                                                                    |                                                                                |                                                                                                    |                                                       | 52 | $\bullet$ | $\bullet$ |                          |
| $\hat{ }$ Status<br>System Info<br>Device Table<br><b>VDSL</b><br><b>DHCP Lease Table</b><br>WiFi Associate Table<br>Statistics<br>$\approx$ Network<br><b>LAN Setting</b><br><b>WAN Setting</b><br>■ R WiFi Setup<br>WiFi Setting<br>WiFi Security<br>WiFi Access<br>$\sqrt{\phantom{a}}$ Firewall Setup<br>Port Range Forwarding<br>Virtual Server Basic<br>Virtual Server Advance<br>Demilitarized Zone<br><b>UPnP</b><br>Filter<br>NAT Passthrough<br>URL Filter<br>$\alpha$ Advanced Setup | Firewall > UPnP<br>provider.<br>$UPnP$ :<br><b>UPnP Log:</b><br>ReadOnly Mode: | Please note that these settings should only be configured with the help and guidance of your service<br>Apply Changes | Disable -<br>Enable -<br>Disable $\blacktriangledown$ |    |           |           | $\overline{\phantom{0}}$ |
| Route Setting<br><b>Bridge MAC Filter</b><br>Dynamic DNS<br>System Log<br>$\approx$ QoS Setup<br><b>QoS Scheduler</b><br><b>GoS IP Policy</b><br>QoS ALG<br>$\approx$ Telephony<br>Account Setting                                                                                                    |                                                                                |                                                                                                    |                                                       |    |           |           | $\overline{\phantom{a}}$ |

Table 7-5 describes the fields of the UPnP window.

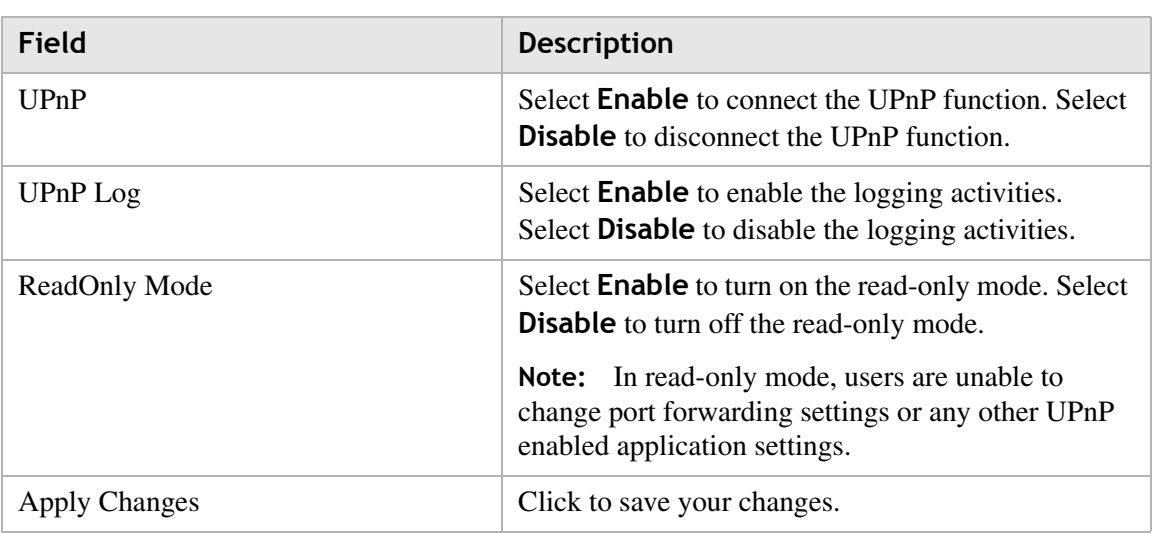

## **Table 7-5 Field descriptions**

# Filter

The filter enables you to disable applications and their associated service ports for specific clients.

**Note:** It is recommended that you contact your ISP for assistance configuring the filter.

Select **Filter** in the **Firewall Setup** menu to access the Filter window; see Figure 7-6.

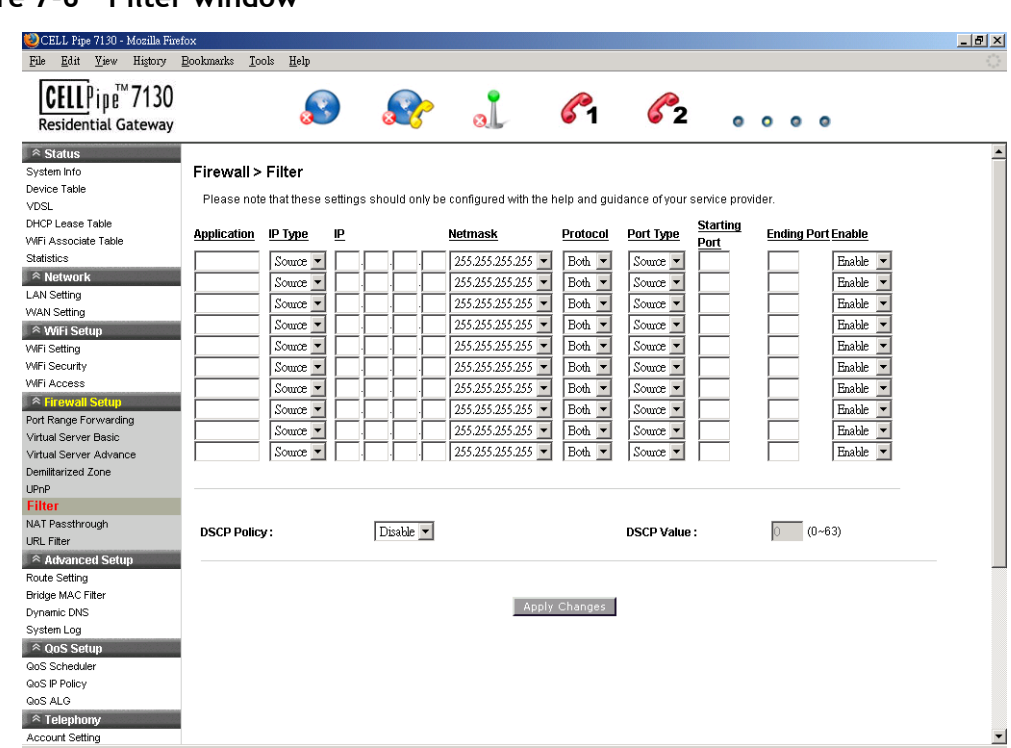

#### **Figure 7-6 Filter window**

Table 7-6 describes the fields of the Filter window.

**Table 7-6 Field descriptions**

| <b>Field</b>         | <b>Description</b>                                                                                   |
|----------------------|----------------------------------------------------------------------------------------------------|
| Application          | Enter the name of the application to be filtered.                                                    |
| IP Type              | Select <b>Dest</b> (destination) or <b>Source</b> depending on<br>the how the rule has been defined. |
| IP                   | Enter the IP address of the host you are blocking<br>from the application.                           |
| <b>Netmask</b>       | Select the Netmask of the host you are blocking<br>from the application.                             |
| Protocol             | Select one of the following:                                                                         |
|                      | <b>TCP</b><br>$\bullet$                                                                              |
|                      | <b>UDP</b>                                                                                           |
|                      | <b>Both</b><br>$\bullet$                                                                             |
|                      | The type of application determines what protocol is<br>required.                                     |
| Port Type            | Select Dest (destination) or Source depending on<br>the type of application.                         |
| <b>Starting Port</b> | Enter the starting port number of the application.                                                   |
| <b>Ending Port</b>   | Enter the ending port number of the application.                                                     |

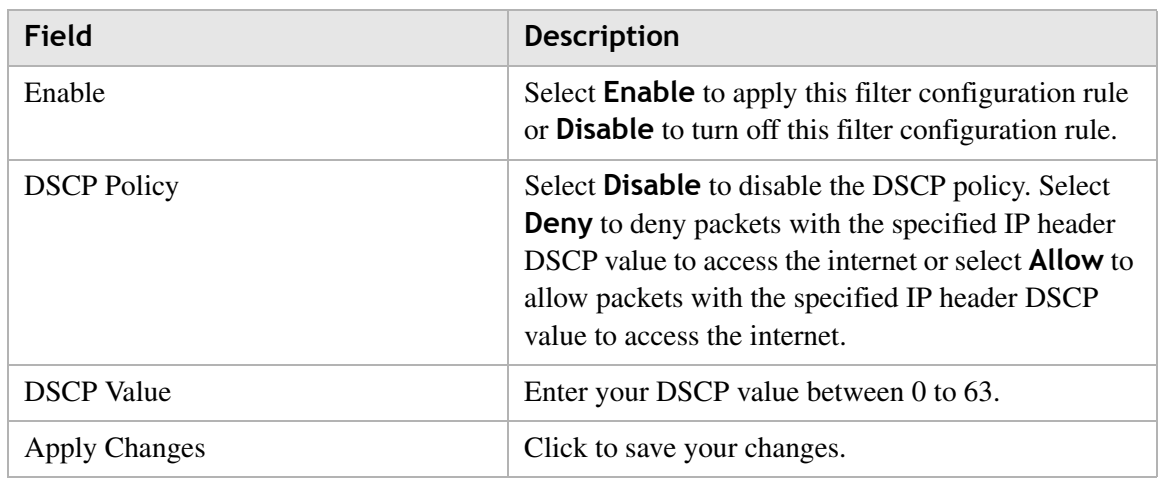

## NAT Passthrough

The NAT Passthrough window allows you to enable and disable specific protocols from passing through the gateway.

Select **NAT Passthrough** in the **Firewall Setup** menu to access the NAT Passthrough window; see Figure 7-7.

**Figure 7-7 NAT Passthrough window**

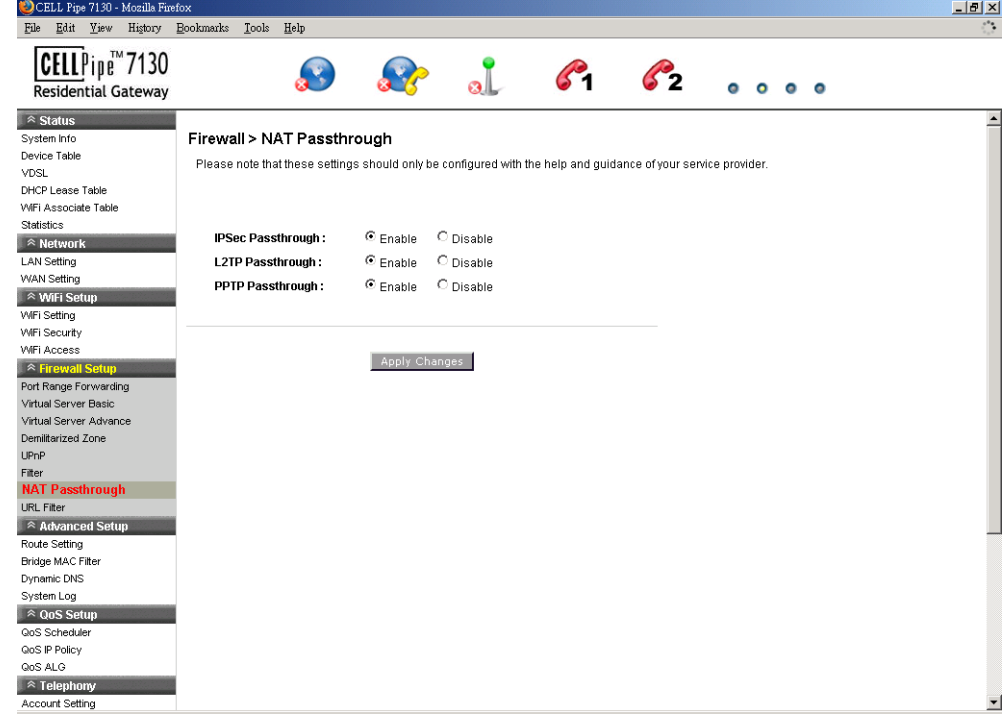

Table 7-7 describes the fields of the NAT Passthrough window.

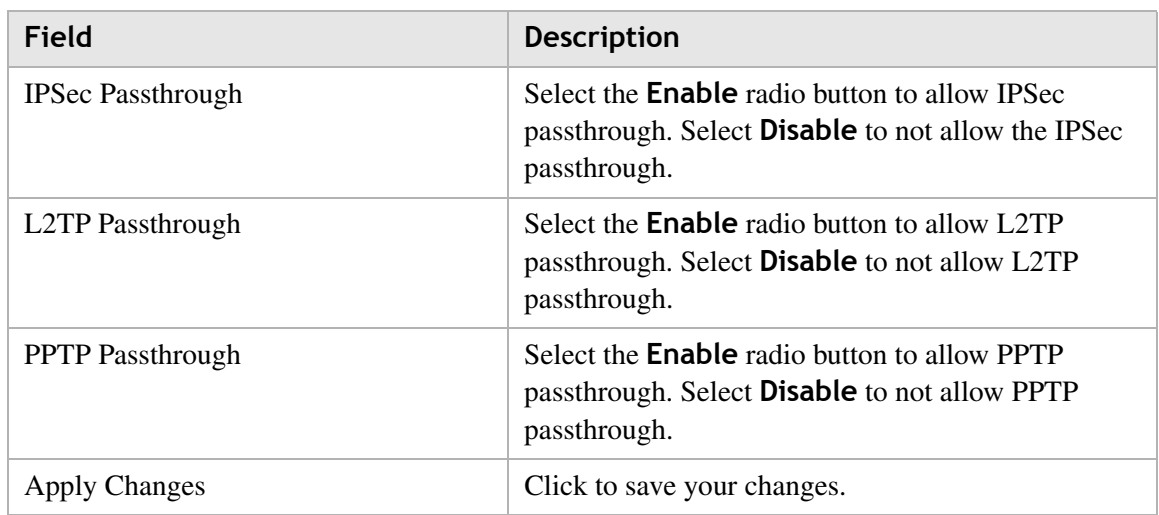

**Table 7-7 Field descriptions**

## URL Filter

The URL Filter window enables you to block access to specific websites.

Select **URL Filter** in the **Firewall Setup** menu to access the URL Filter window; see Figure 7-8.

**Figure 7-8 URL Filter window**

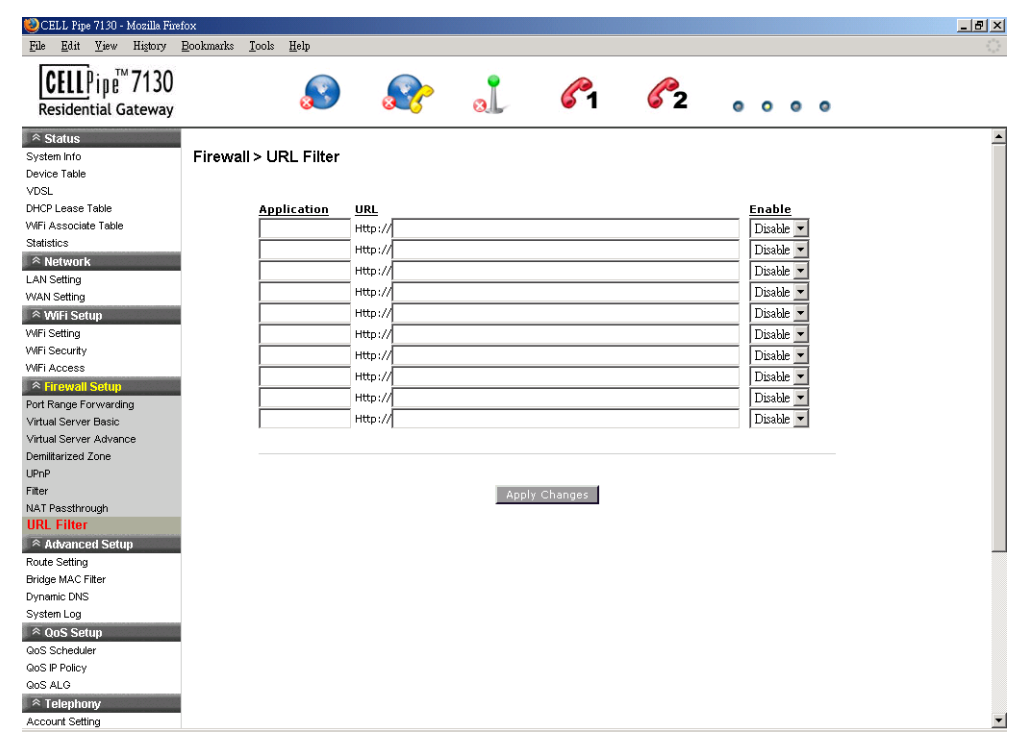

Table 7-8 describes the fields for the URL Filter window.

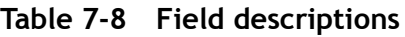

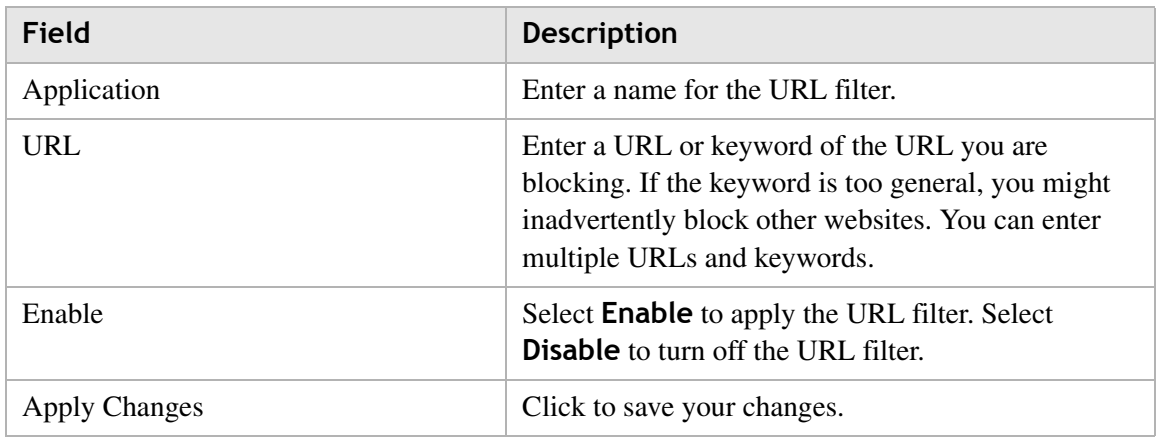

#### 3FE-63398-AAAA-TCZZA 8-1 Edition 01 April 2009

# 8 Advanced Setup

# **Overview**

This chapter explains how to configure the advanced settings of the CellPipe 7130 RG such as the route setting, bridge MAC filter, dynamic DNS, and system log.

------------

Click the **Advanced Setup** drop-down menu to open the **Advanced Setup** menu.

### **Contents**

This chapter covers the following topics:

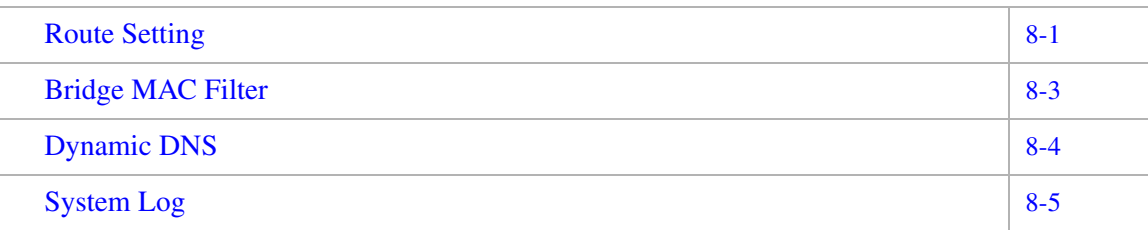

## Route Setting

The Route Setting window enables you to configure static and dynamic routes for routing packets from one network to another network.

Select **Route Setting** in the **Advanced Setup** menu to access the Route Setting window; see Figure 8-1.

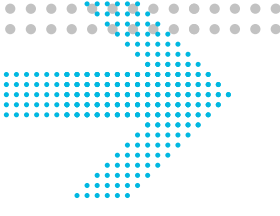

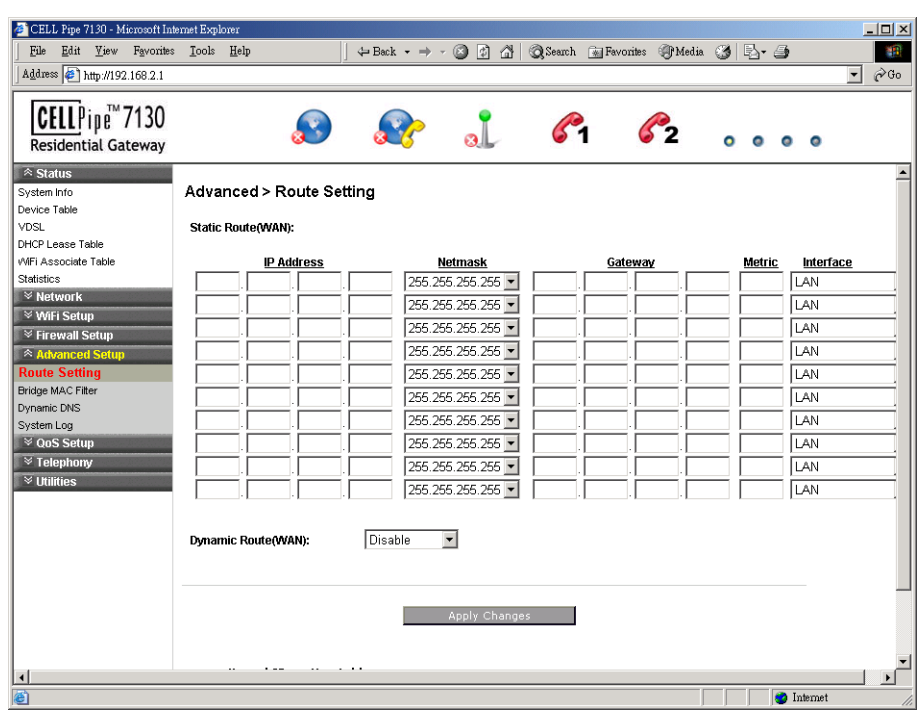

**Figure 8-1 Route Setting window**

Table 8-1 describes the fields of the Route Setting window.

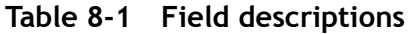

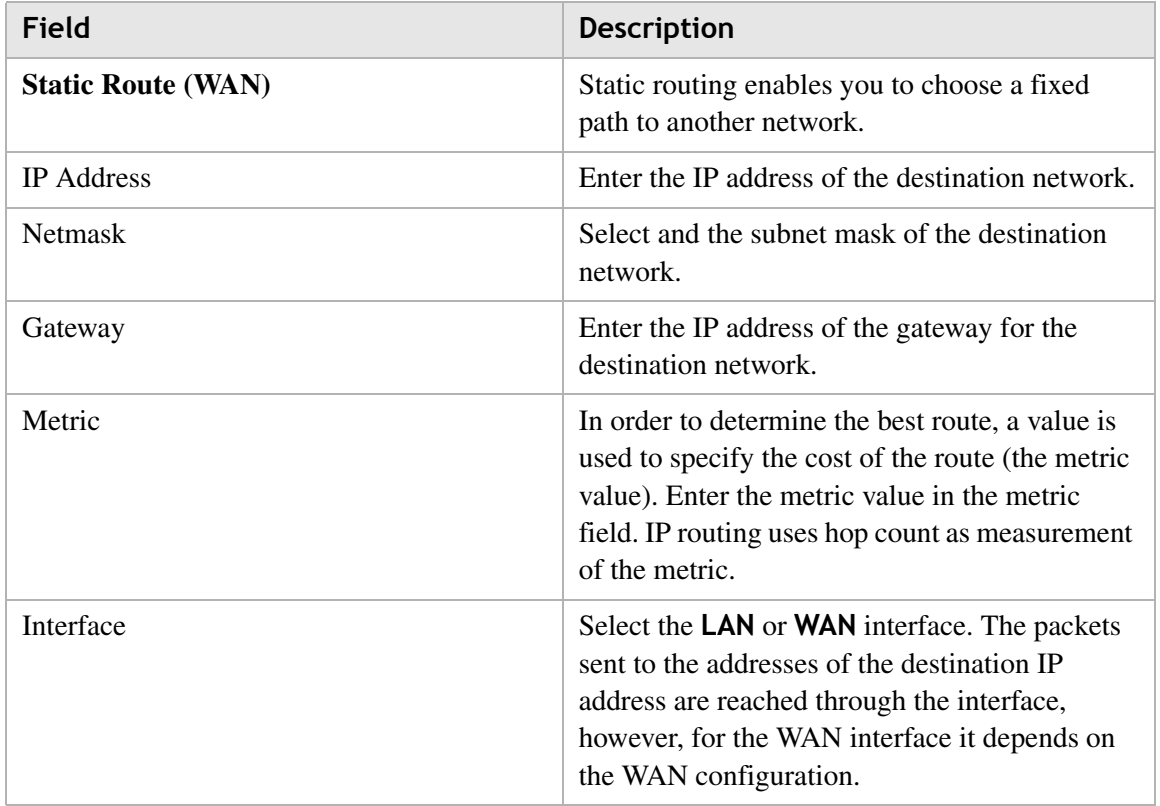

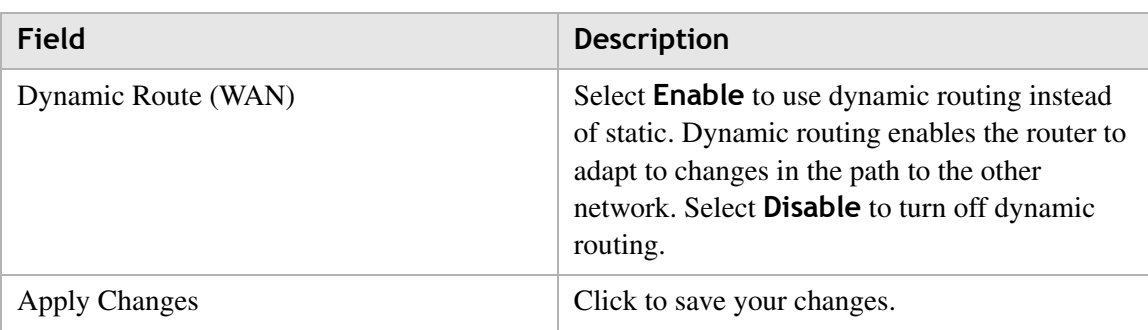

## Bridge MAC Filter

The Bridge MAC Filter enables you to control access to and from specific MAC addresses.

Select **Bridge MAC filter** in the **Advanced Setup** menu to access the bridge MAC filter window; see Figure 8-2.

#### **Figure 8-2 Bridge MAC Filter window**

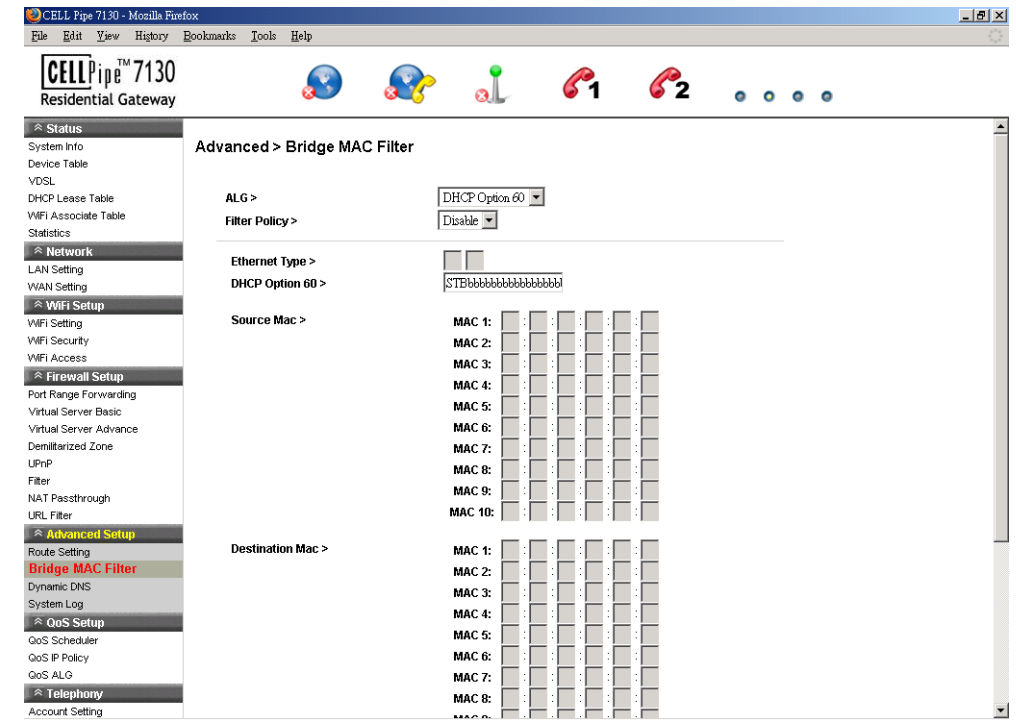

Table 8-2 describes the fields of the Bridge MAC Filter window.

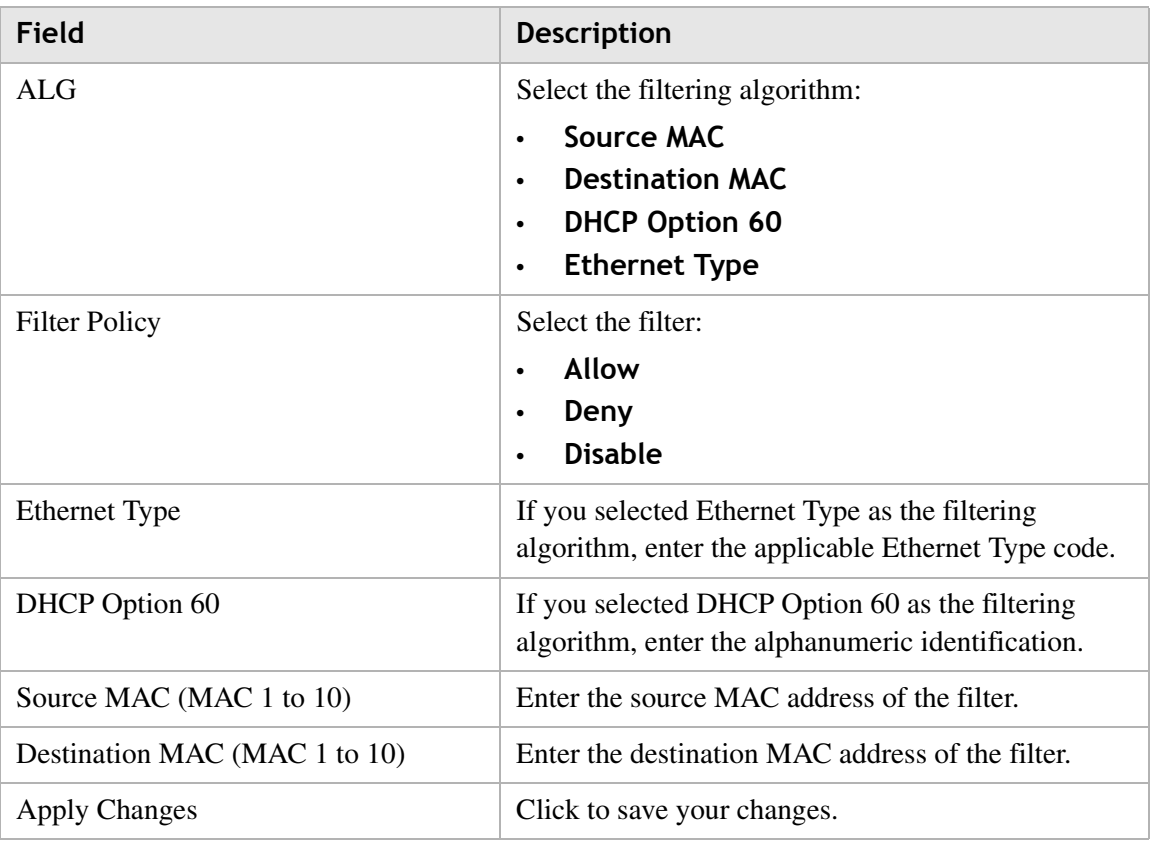

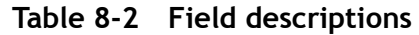

## Dynamic DNS

The Dynamic DNS (DDNS) window enables you to configure your registered domain name with a dynamic IP address.

**Note:** Before you can use this feature, you need to sign up for DDNS service at one of two DDNS service providers; see DynDNS.org or ChangeIP.com.

Click on **Dynamic DNS** in the **Advanced Setup** menu to access the dynamic DNS window; see Figure 8-3.

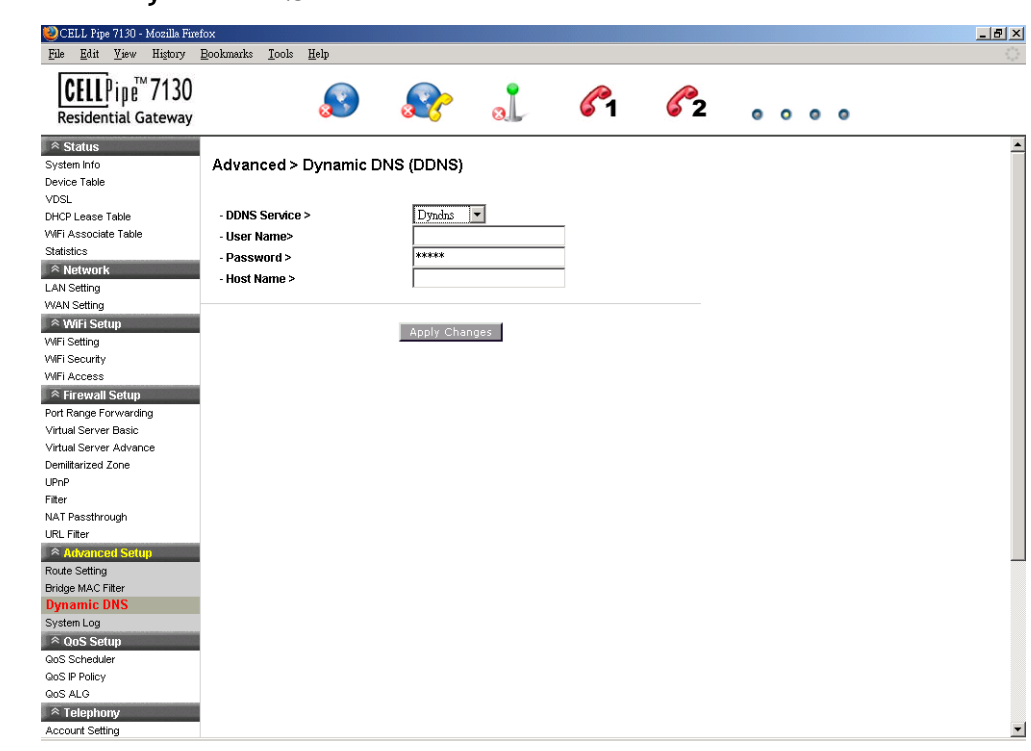

**Figure 8-3 Dynamic DNS window**

Table 8-3 describes the fields of the Dynamic DNS window.

**Table 8-3 Field descriptions**

| Field               | <b>Description</b>                                          |
|---------------------|-------------------------------------------------------------|
| <b>DDNS</b> Service | If you have enabled your DDNS, select your DDNS<br>service. |
| User Name           | Enter the username for your DDNS account.                   |
| Password            | Enter the password for your DDNS account.                   |
| <b>Host Name</b>    | Enter the host name.                                        |
| Apply Changes       | Click to save your changes.                                 |

## System Log

The System Log window enables you to view the system logs and to send them to a remote system log server.

............................................................................................................................................................................................................................................................

Click on **System Log** in the **Advanced Setup** menu to access the system log window; see Figure 8-4.

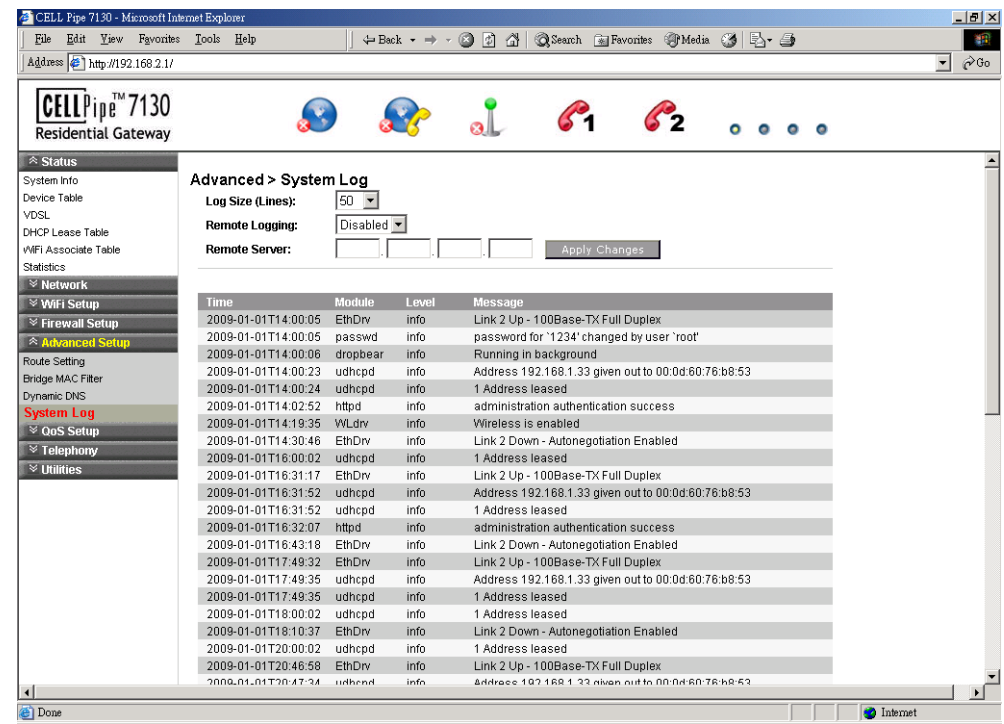

**Figure 8-4 System Log window**

Table 8-4 describes the fields of the System Log window.

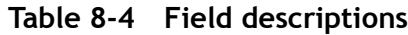

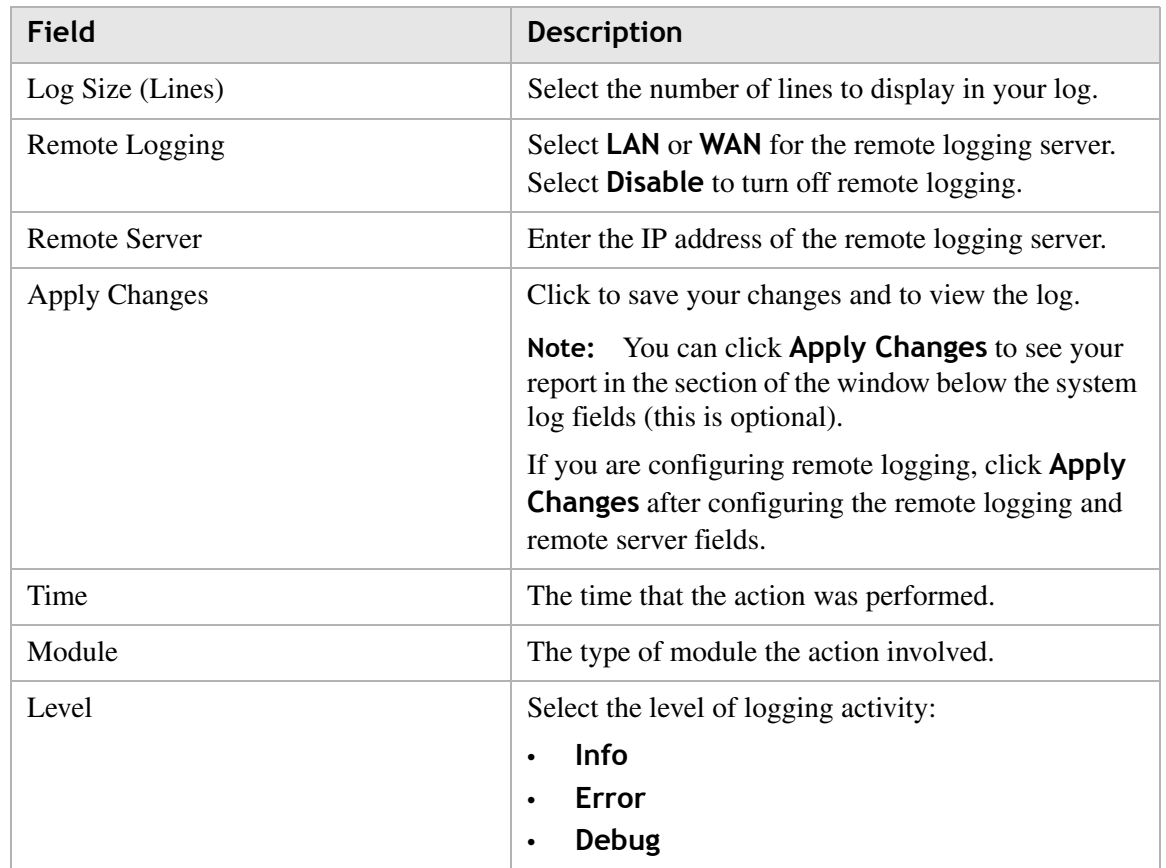

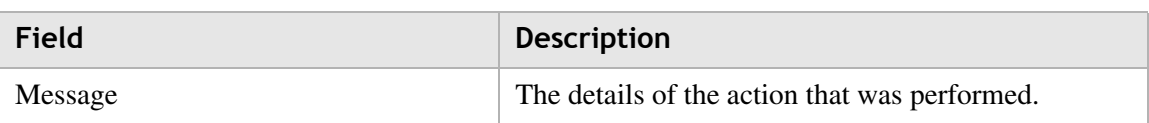

. . . . .

# 9 QoS Setup

## **Overview**

This chapter explains how to configure the quality of service (QoS) settings of the CellPipe 7130 RG. QoS is the ability to provide better service to selected applications and data flows.

--------

 $\sim$  $\sim$ 

Click the **QoS Setup** drop-down menu to open the **QoS Setup** menu.

#### **Contents**

This chapter covers the following topics:

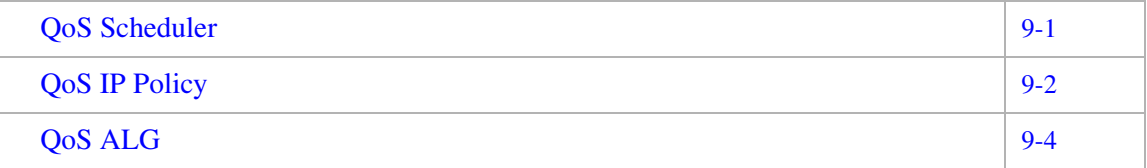

## QoS Scheduler

The QoS Scheduler window allows you to enable and disable the scheduler protocol and to determine the upstream bandwidth.

Select **QoS Scheduler** in the **QoS Setup** menu to access the QoS scheduler window; see Figure 9-1.

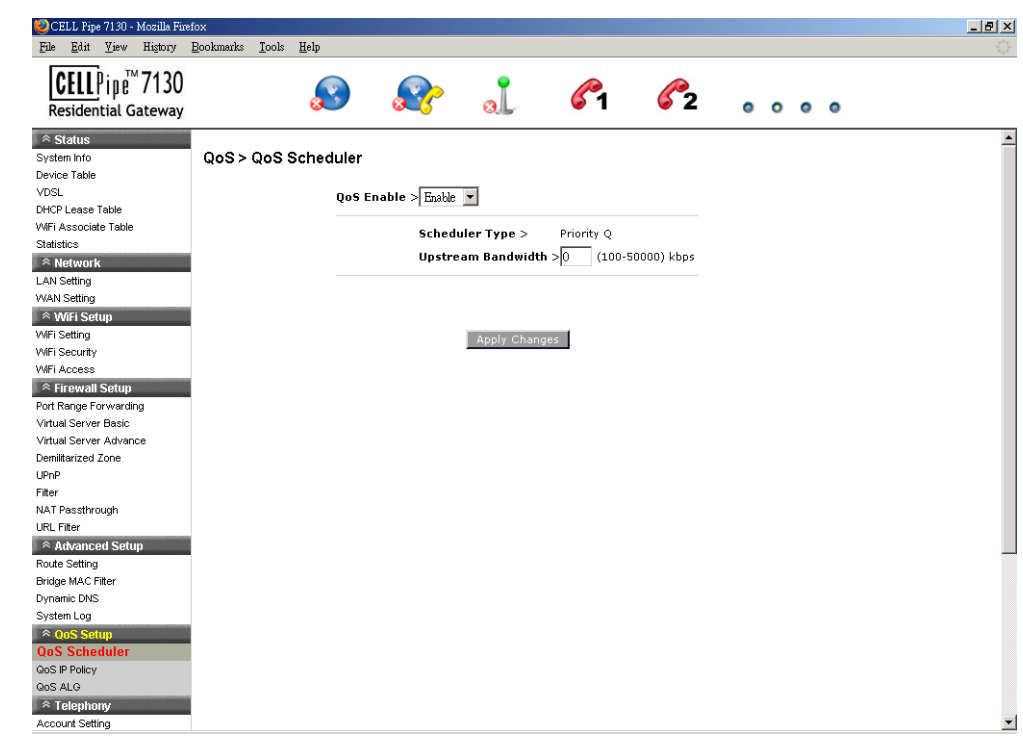

### **Figure 9-1 QoS Scheduler window**

Table 9-1 describes the fields of the QoS Scheduler window.

**Table 9-1 Field descriptions**

| <b>Field</b>              | <b>Description</b>                                                                                                    |
|---------------------------|----------------------------------------------------------------------------------------------------|
| QoS Enable                | Select <b>Enable</b> to activate the QoS scheduler. Select<br><b>Disable</b> to turn off the QoS scheduler.                                                       |
| Scheduler Type            | The QoS scheduler type is set to Priority Q. Priority<br>Q scheduling delivers high priority traffic first and<br>lower priority traffic when the queue is empty. |
| <b>Upstream Bandwidth</b> | Enter an upstream bandwidth value from 100 to<br>50000 kb/s.                                                                                                    |
| hanges                    | Click to save your changes.                                                                                                    |

## QoS IP Policy

The QoS IP Policy window enables you to group upstream traffic into data flows according to the source address, destination address, source port, and destination port.

Select **QoS IP Policy** in the **QoS Setup** menu to access the QoS IP Policy window; see Figure 9-2.

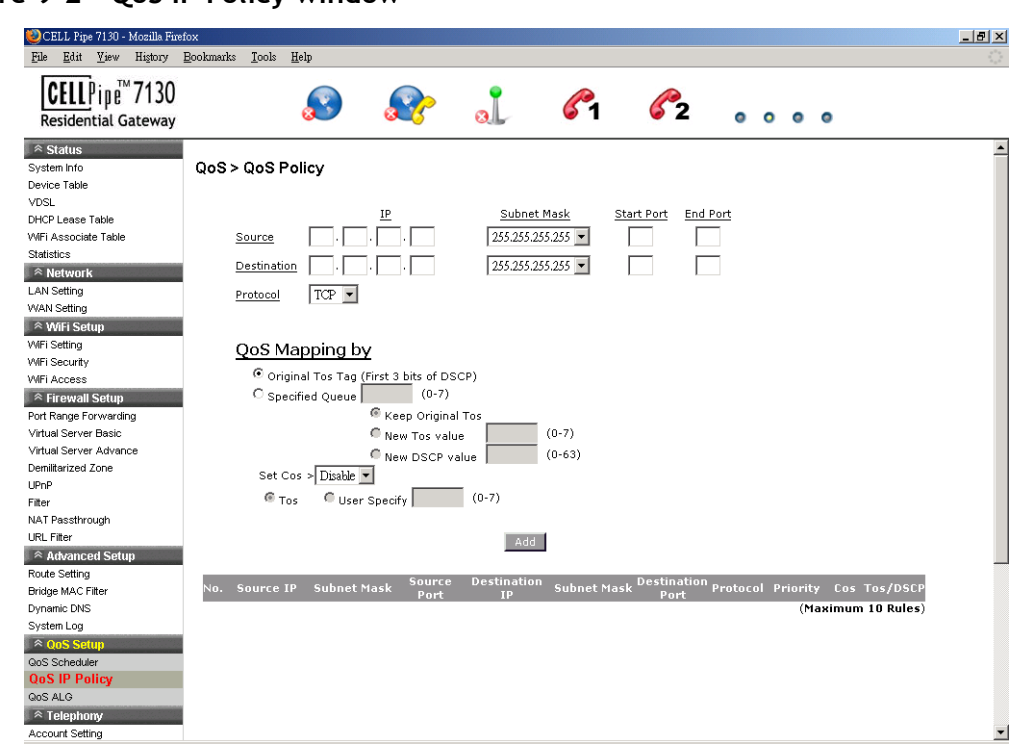

**Figure 9-2 QoS IP Policy window**

Table 9-2 describes the fields of the QoS IP Policy window.

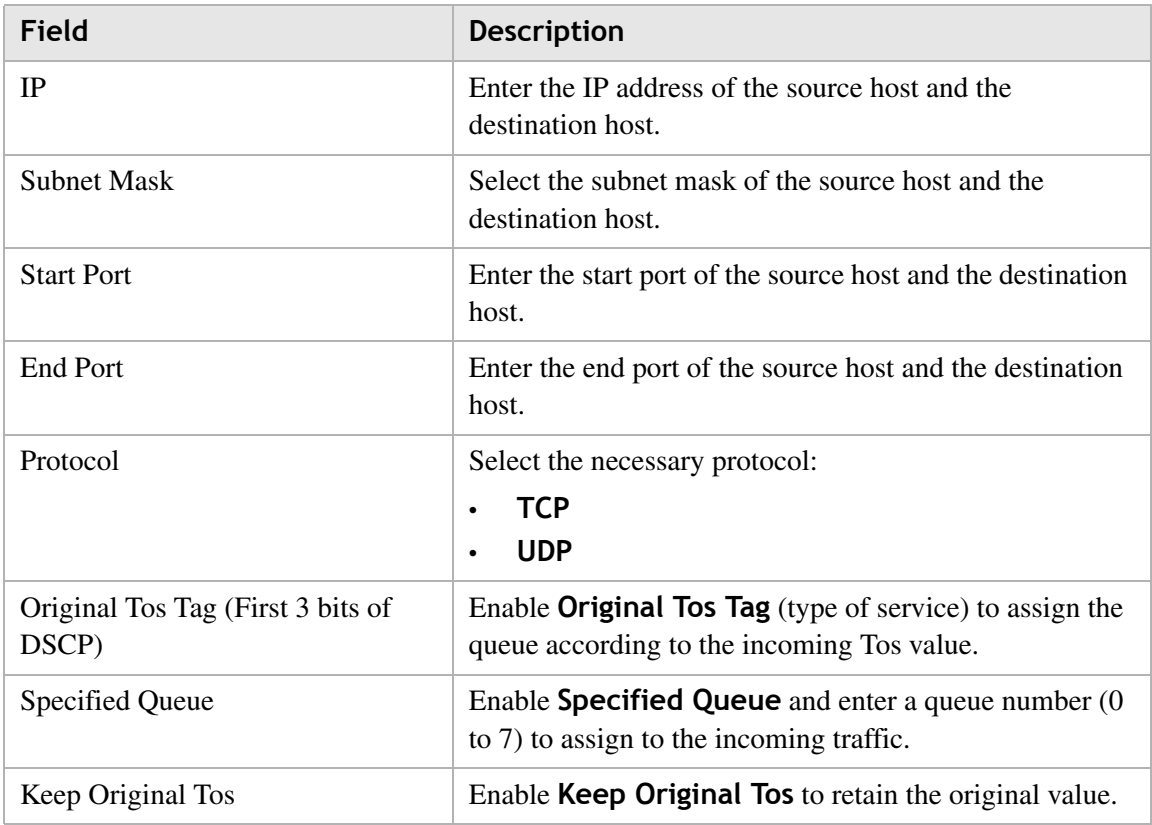

**Table 9-2 Field descriptions**

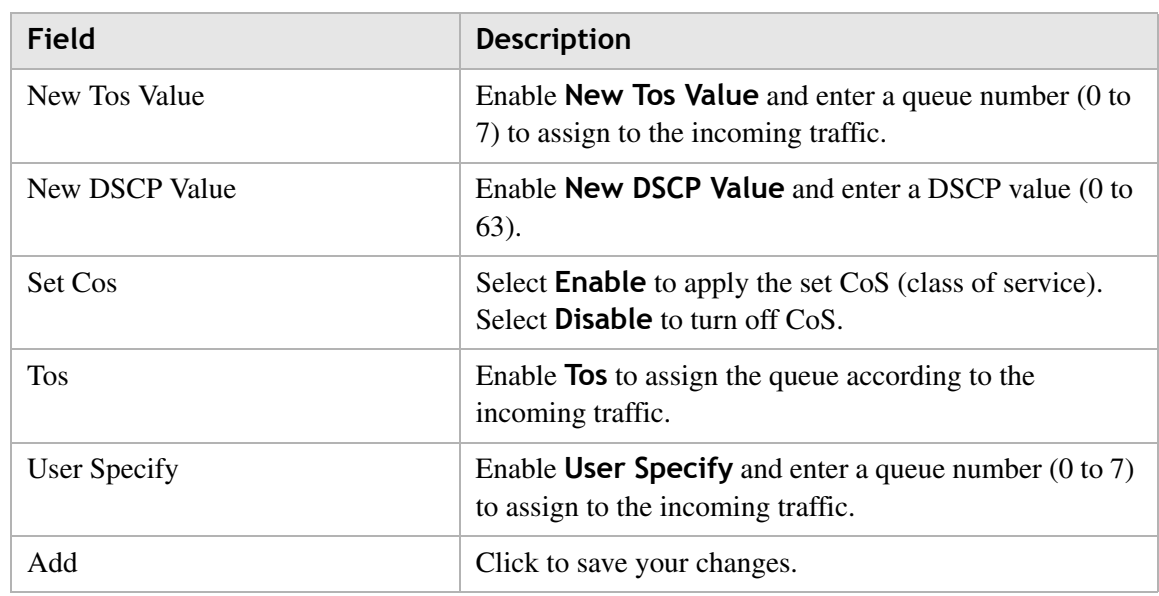

# QoS ALG

The QoS application level gateway (ALG) window enables you to configure the session initiated protocol (SIP) and the real-time transport protocol (RTP). SIP is used for the implementation of VoIP, and RTP is the protocol for data with real-time features (such as interactive audio and video).

Select **QoS ALG** in the **QoS Setup** menu to access the QoS ALG window; see Figure 9-3.

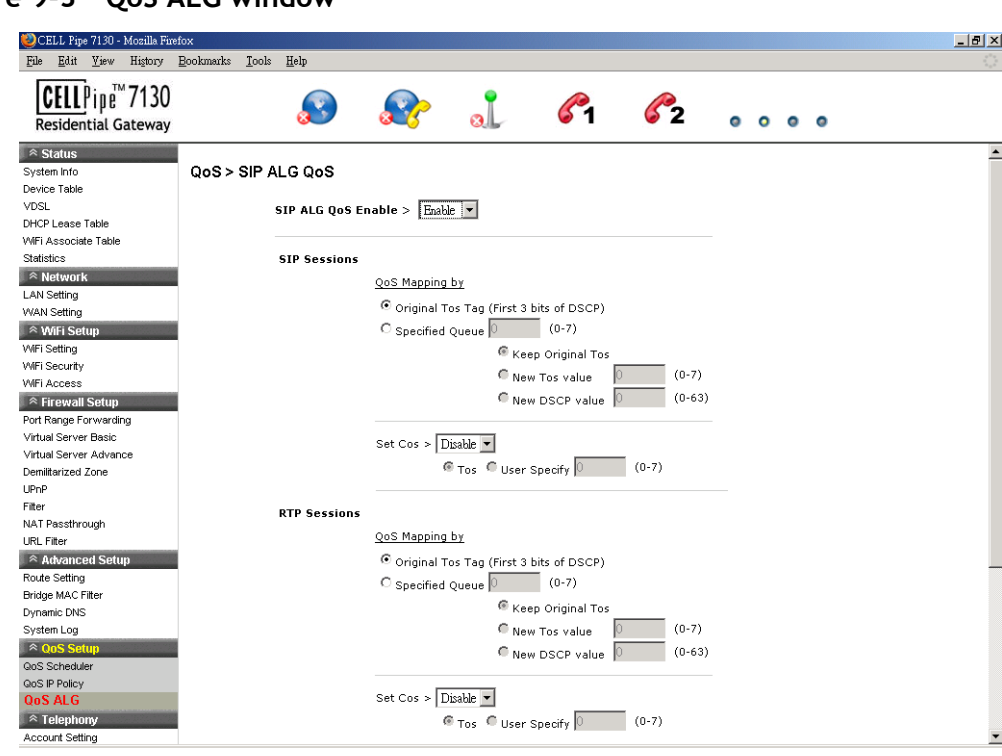

**Figure 9-3 QoS ALG window**

Table 9-3 describes the fields of the QoS ALG window.

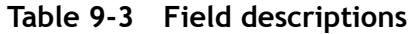

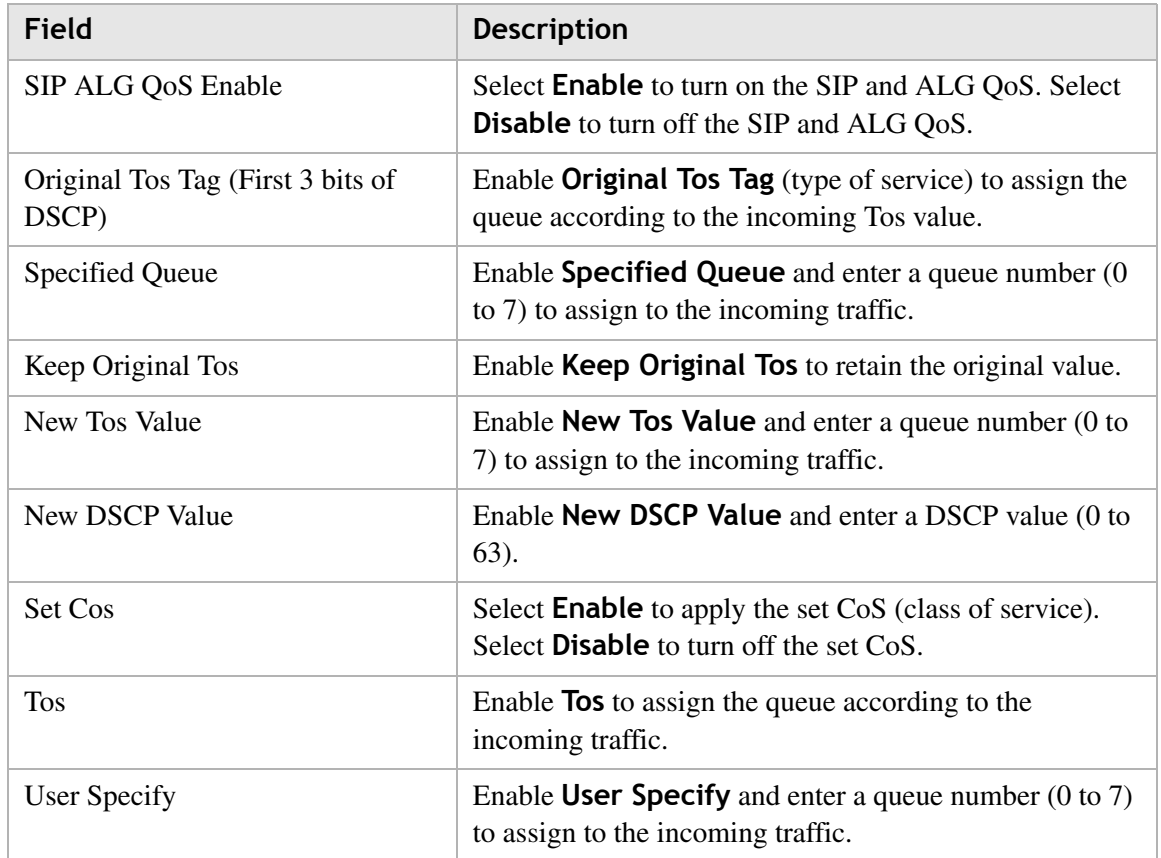

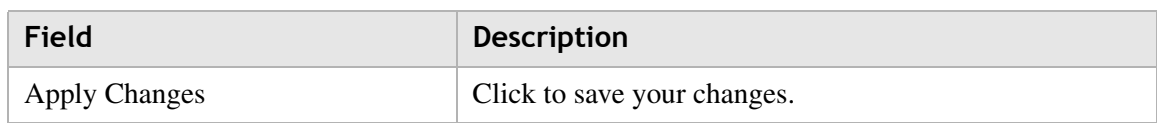

. . . . .

# 10 Telephony

## **Overview**

The CellPipe 7130 RG Telephony menu enables you to configure the settings for your VoIP account, service, server, and call list.

. . . . . . . . . . . . .

 $-0.00$ 

**SALES** 

Click the **Telephony** drop-down menu to open the **Telephony** menu.

#### **Contents**

This chapter covers the following topics.

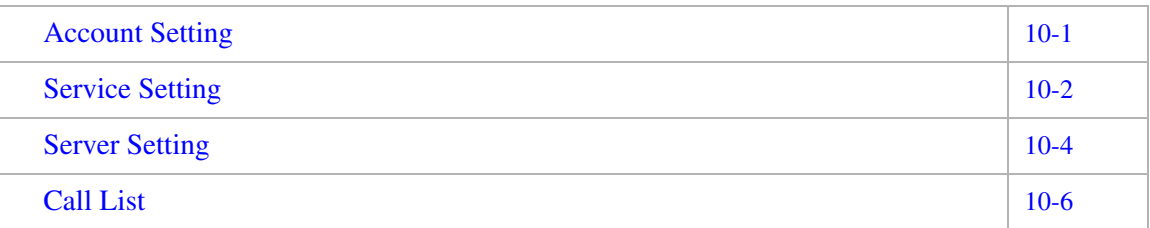

## Account Setting

The VoIP account settings can be configured from the account setting section of the telephony menu.

**Note:** Some account information, such as the phone number and username, is provided by your VoIP service provider. Please have all provided information readily available when configuring your accounts.

Select **Account Setting** in the **Telephony** menu to access the Account Setting window; see Figure 10-1.

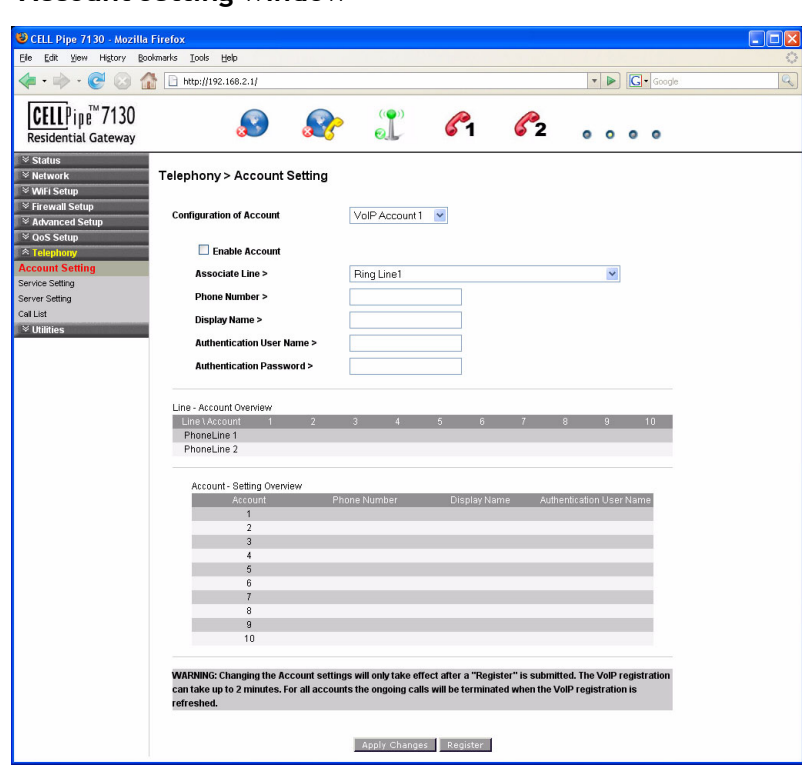

**Figure 10-1 Account setting window**

Table 10-1 describes the fields of the Account Setting window.

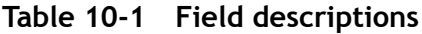

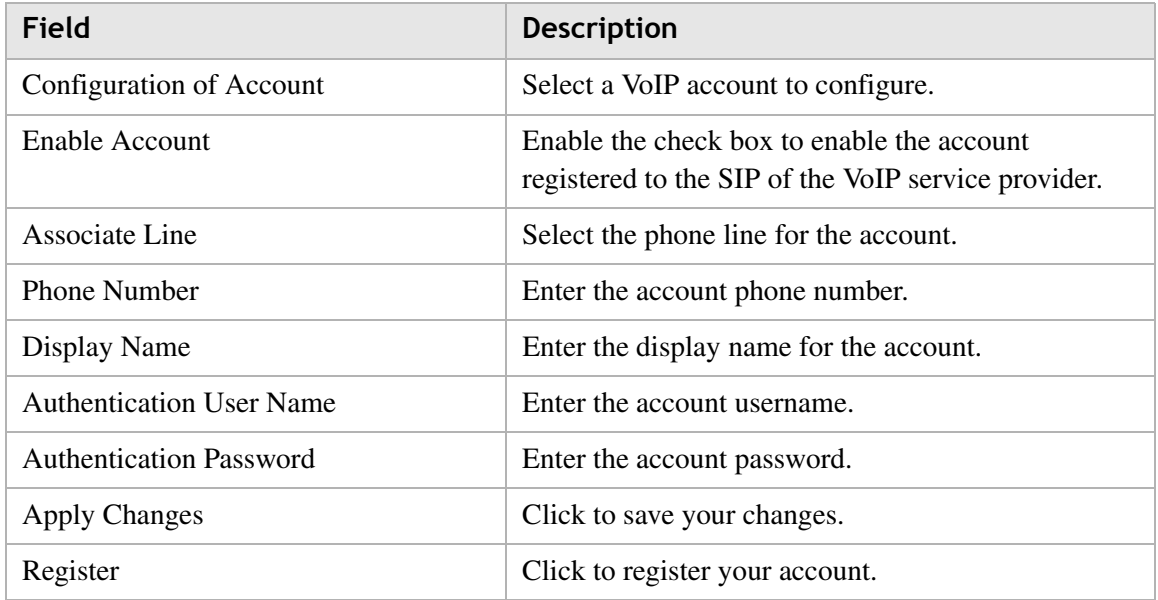

# Service Setting

The Service Settings window enables you to configure advanced settings for the VoIP accounts such as call waiting and three-way conference call.

**Note:** Changes made to the service settings apply to all VoIP accounts.

............................................................................................................................................................................................................................................................

It is recommended that you contact your VoIP service provider for assistance with configuring the service settings. Depending on your account, some features might not be included.

Select **Service Setting** in the **Telephony** menu to access the Service Setting window; see Figure 10-2.

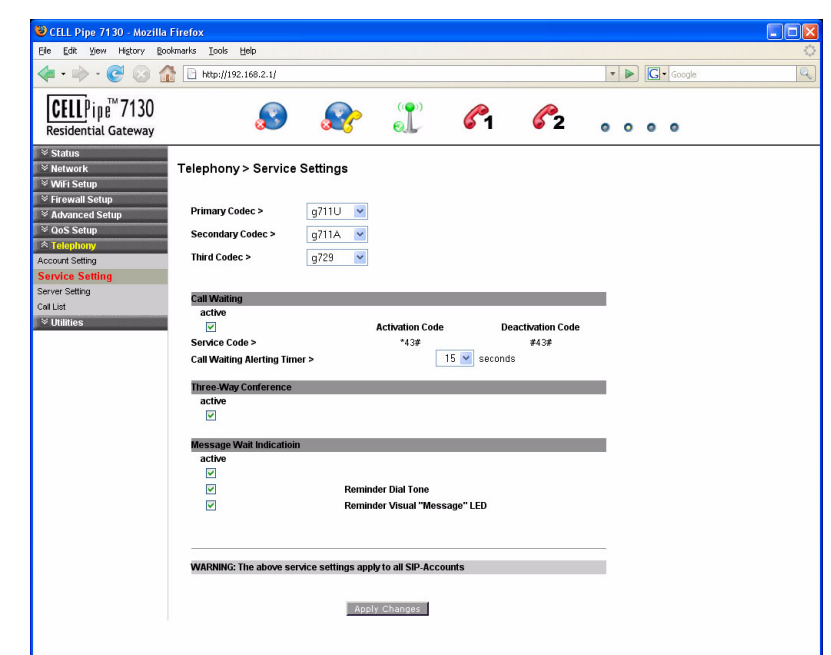

**Figure 10-2 Service Setting window**

Table 10-2 describes the fields of the Service Setting window.

**Table 10-2 Field descriptions**

| Field                       | <b>Description</b>                                          |
|-----------------------------|-------------------------------------------------------------|
| <b>Primary Codec</b>        | Select a voice coding mechanism.                            |
| Secondary Codec             | Select a voice coding mechanism.                            |
| Third Codec                 | Select a voice coding mechanism.                            |
| Call Waiting                | Enable <b>Active</b> to enable the call waiting<br>feature. |
| Service Code                | The service codes for activation and<br>deactivation.       |
| <b>Activation Code</b>      | The activation code for your call waiting<br>service.       |
| Deactivation Code           | The deactivation code for your call waiting<br>service.     |
| Call Waiting Alerting Timer | Select a time interval for the call waiting alert.          |

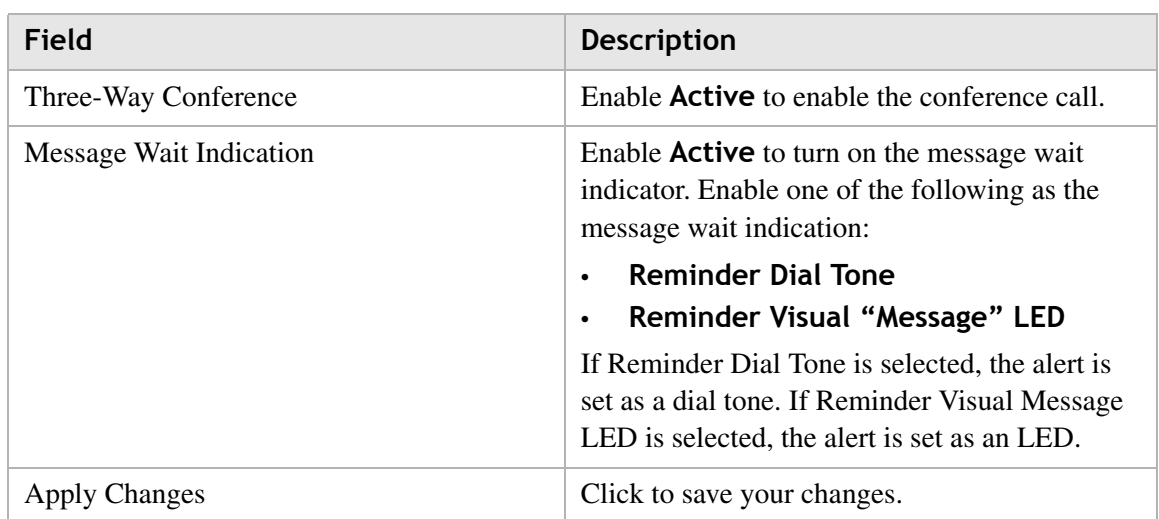

## Server Setting

The Server Setting window enables you to configure the session initiated protocol (SIP) settings for the VoIP accounts.

**Note:** It is recommended that you contact your VoIP service provider for assistance with configuring the server settings.

Select **Server Setting** in the **Telephony** menu to access the Server Setting window; see Figure 10-3.

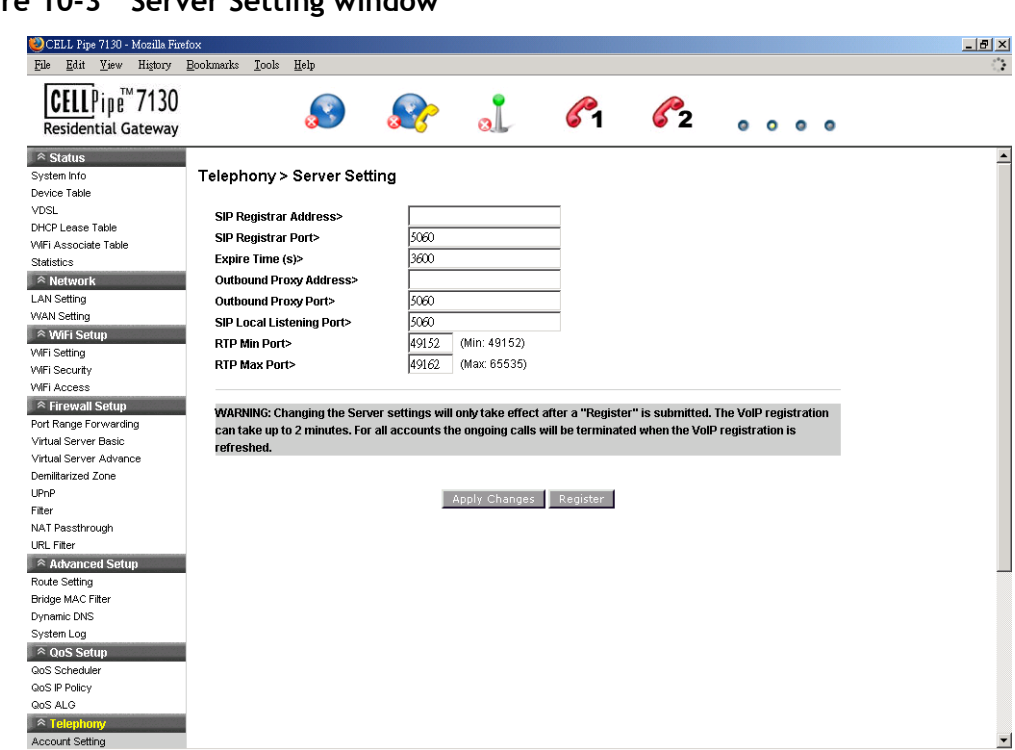

**Figure 10-3 Server Setting window**

Table 10-3 describes the fields of the Server Setting window.

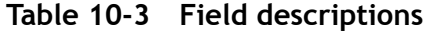

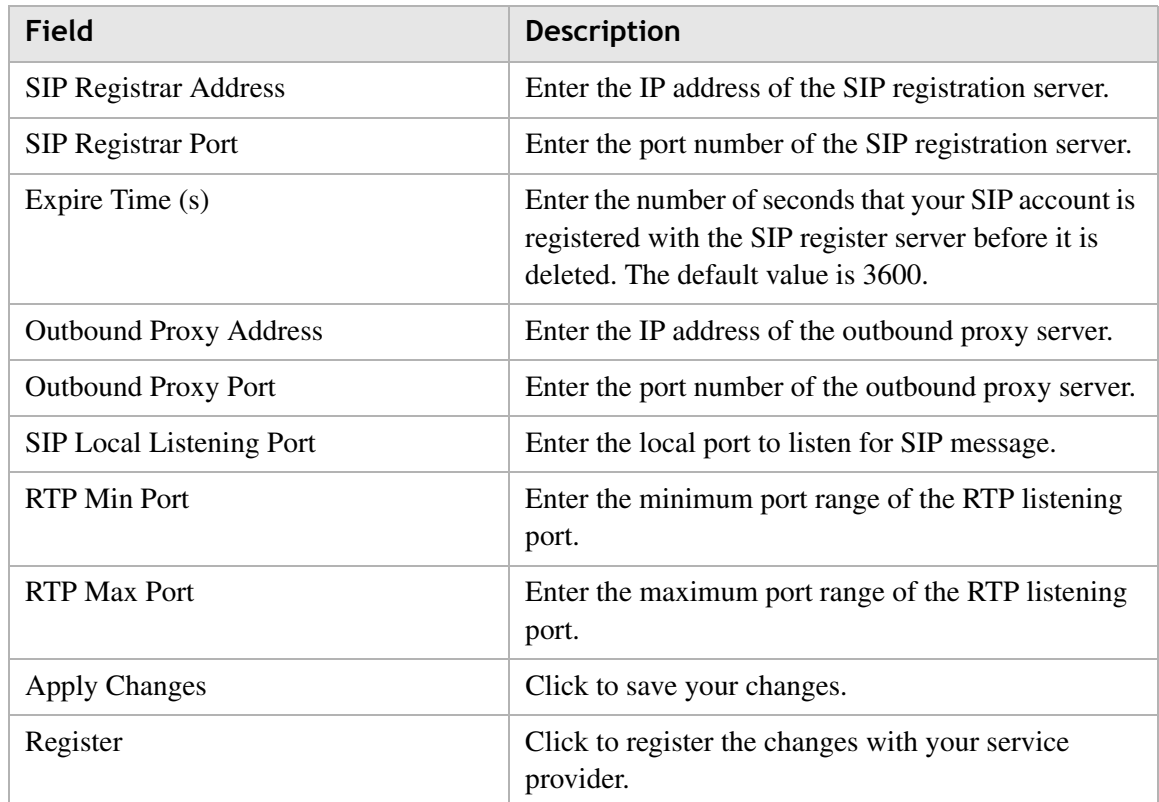

# Call List

The Call List window displays the call statistics and call log of your VoIP accounts. Select **Call List** in the **Telephony** menu to access the Call List window; see Figure 10-4.

............................................................................................................................................................................................................................................................

**Figure 10-4 Call List window**

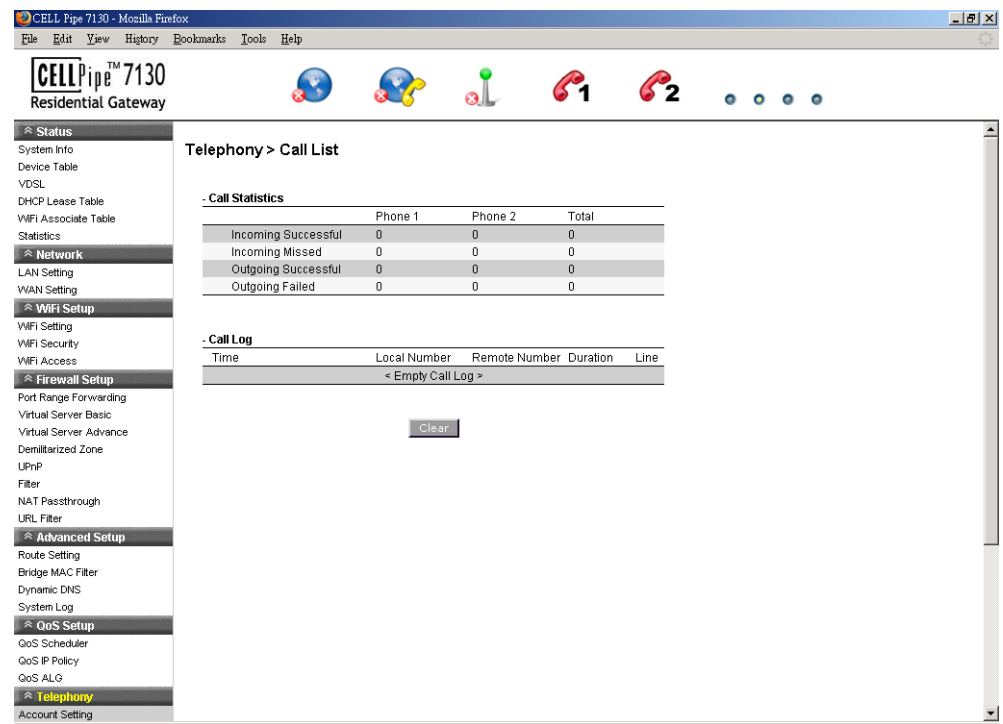

Table 10-4 describes the fields of the Call List window.

**Table 10-4 Field descriptions**

| Field           | <b>Description</b>                                                                |
|-----------------|-----------------------------------------------------------------------------------|
| Call Statistics | Displays the statistics for the incoming and outgoing<br>calls for VoIP accounts. |
| Call Log        | Displays the information of individual incoming and<br>outgoing calls.            |
| Clear           | Click to clear the call statistics and call log.                                  |

# 11 Utilities

## Overview

This chapter explains how to configure the utilities of the CellPipe 7130 RG. Click the **Utilities** drop-down menu to open the **Utilities** menu.

..................

-------

**SALES** 

#### **Contents**

This chapter covers the following topics:

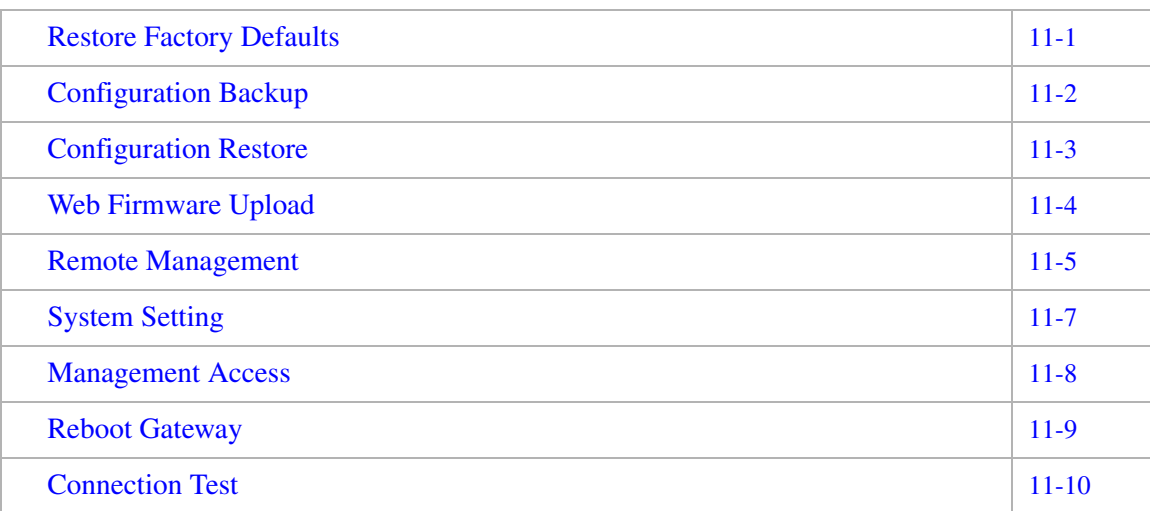

## Restore Factory Defaults

The Restore Factory Defaults window enables you to restore the default settings of the CellPipe 7130 RG.

Select **Restore Factory Defaults** in the **Utilities** menu to access the Restore Factory Defaults window; see Figure 11-1.

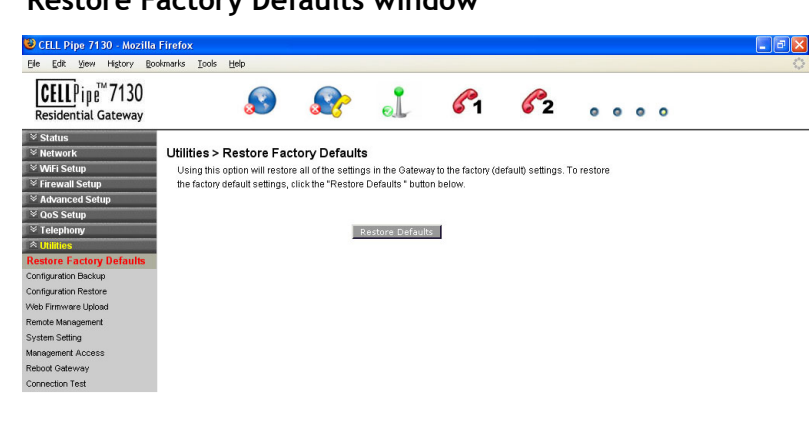

**Figure 11-1 Restore Factory Defaults window**

Click on **Restore Defaults** to restore the CellPipe 7130 RG to the factory default settings.

## Configuration Backup

The Configuration Backup window enables you to backup your configuration of the CellPipe 7130 RG.

............................................................................................................................................................................................................................................................

Select **Configuration Backup** in the **Utilities** menu to access the Configuration Backup window; see Figure 11-2.

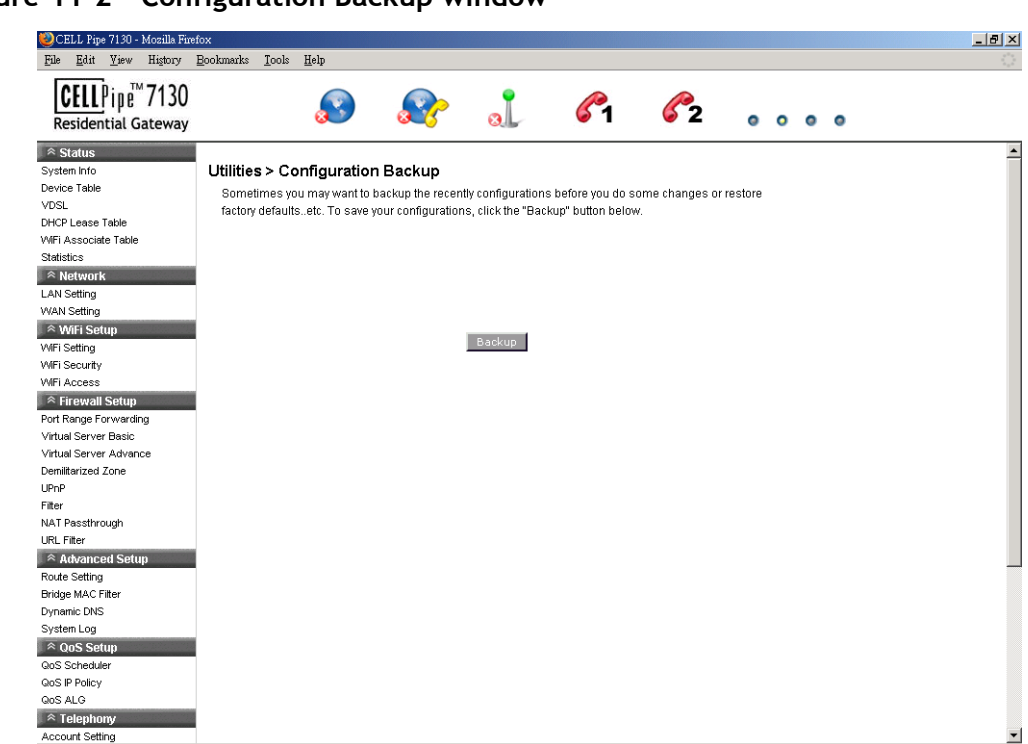

**Figure 11-2 Configuration Backup window**

Click on **Backup** to save your system configuration.

## Configuration Restore

The Configuration Restore window enables you to restore your configuration of the CellPipe 7130 RG.

............................................................................................................................................................................................................................................................

Select **Configuration Restore** in the **Utilities** menu to access the Configuration Restore window; see Figure 11-3.

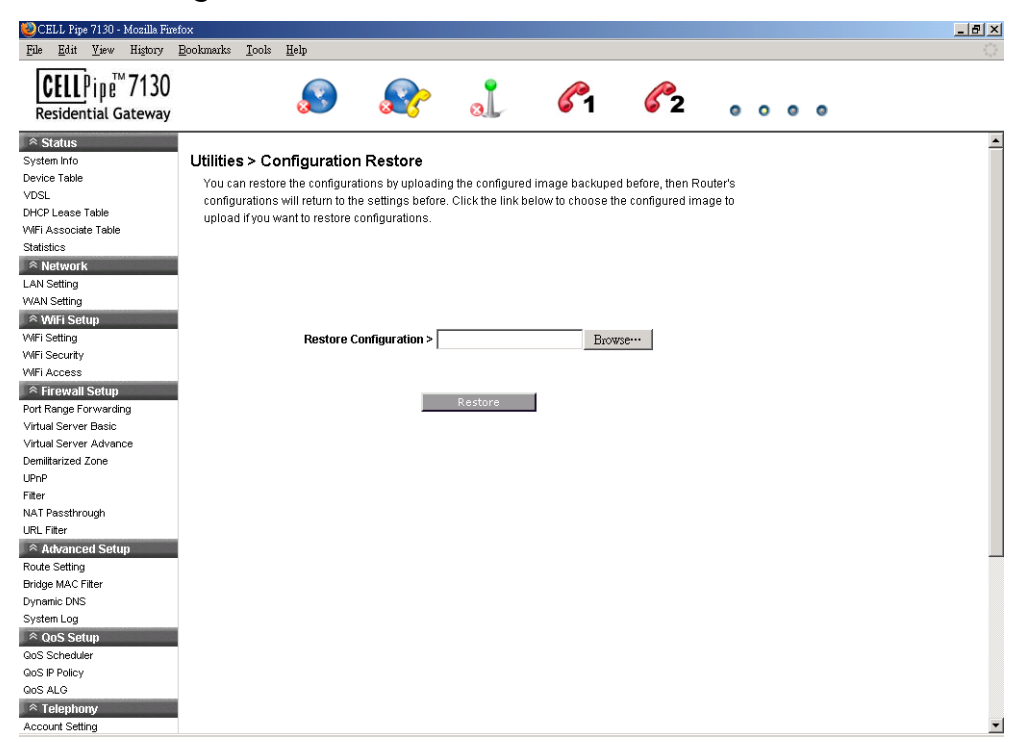

**Figure 11-3 Configuration Restore window**

Table 11-1 describes the fields of the Configuration Restore window.

**Table 11-1 Field descriptions**

| Field                        | <b>Description</b>                                                                          |
|------------------------------|---------------------------------------------------------------------------------------------|
| <b>Restore Configuration</b> | Click <b>Browse</b> and then locate and select the<br>configuration backup file to restore. |
| Restore                      | Click to restore the selected configuration.                                                |

## Web Firmware Upload

The Web Firmware Upload window enables you to update the firmware for the CellPipe 7130 RG.

## **WARNING**

Do not turn off the power or disturb the system during a firmware upgrade.

............................................................................................................................................................................................................................................................

Select **Web Firmware Upload** in the **Utilities** menu to access the Web Firmware Upload window; see Figure 11-4.

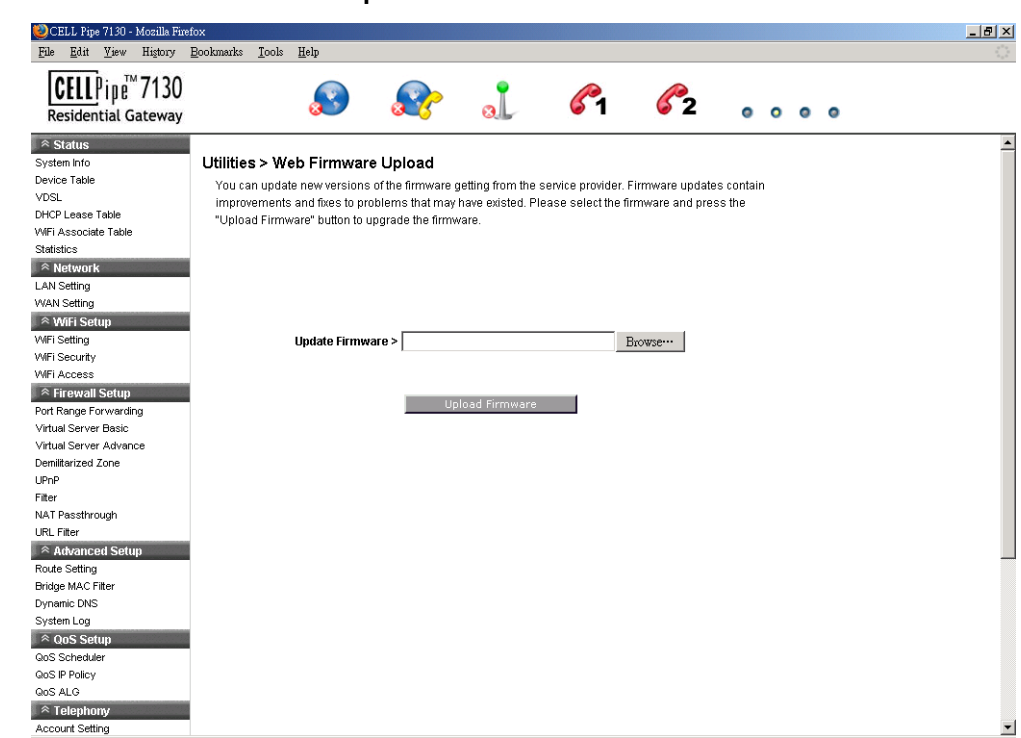

**Figure 11-4 Web Firmware Upload window**

Table 11-2 describes the fields of the Web Firmware Upload window.

**Table 11-2 Field descriptions**

| Field                  | <b>Description</b>                                                                                                    |
|------------------------|----------------------------------------------------------------------------------------------------|
| Update Firmware        | Click <b>Browse</b> to locate and select the firmware<br>upgrade file to upload.<br><b>Note:</b> Firmware upgrades are available at<br>http://www.alcatel-lucent.com/wps/portal/support. |
|                        | You must obtain the upgrade file before uploading.                                                                                                    |
| <b>Upload Firmware</b> | Click to upload the firmware update.                                                                                                    |

## Remote Management

The Remote Management window enables you to configure remote access of the CellPipe 7130 RG.

Select **Remote Management** in the **Utilities** menu to access the Remote Management window; see Figure 11-5.

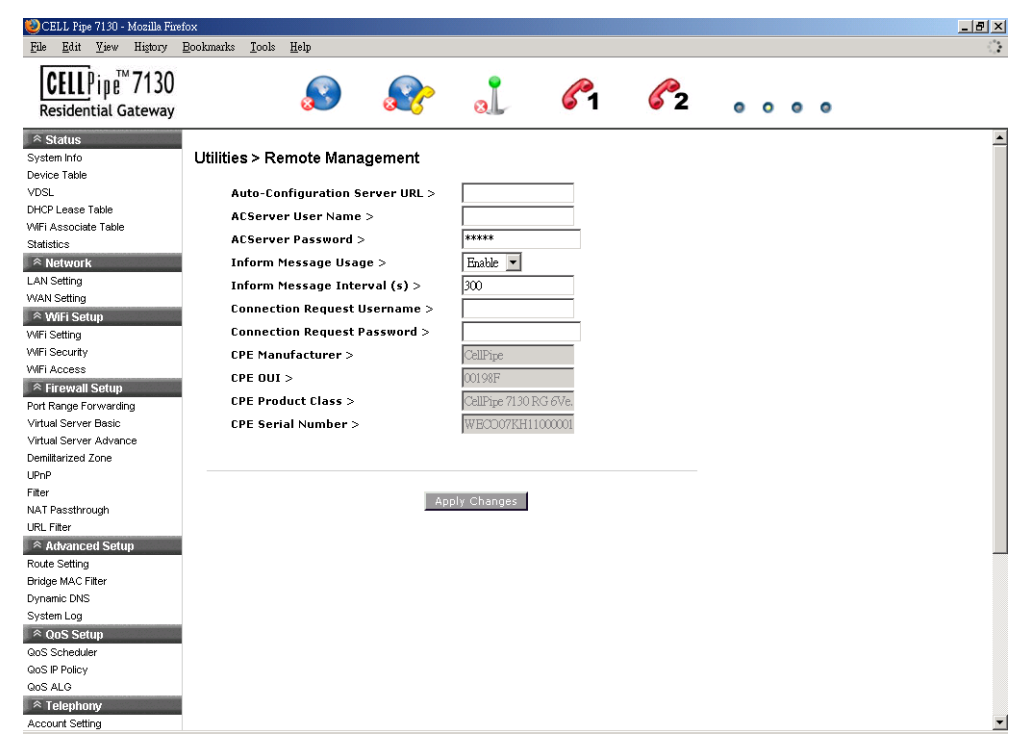

**Figure 11-5 Remote Management window**

Table 11-3 describes the fields of the Remote Management window.

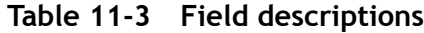

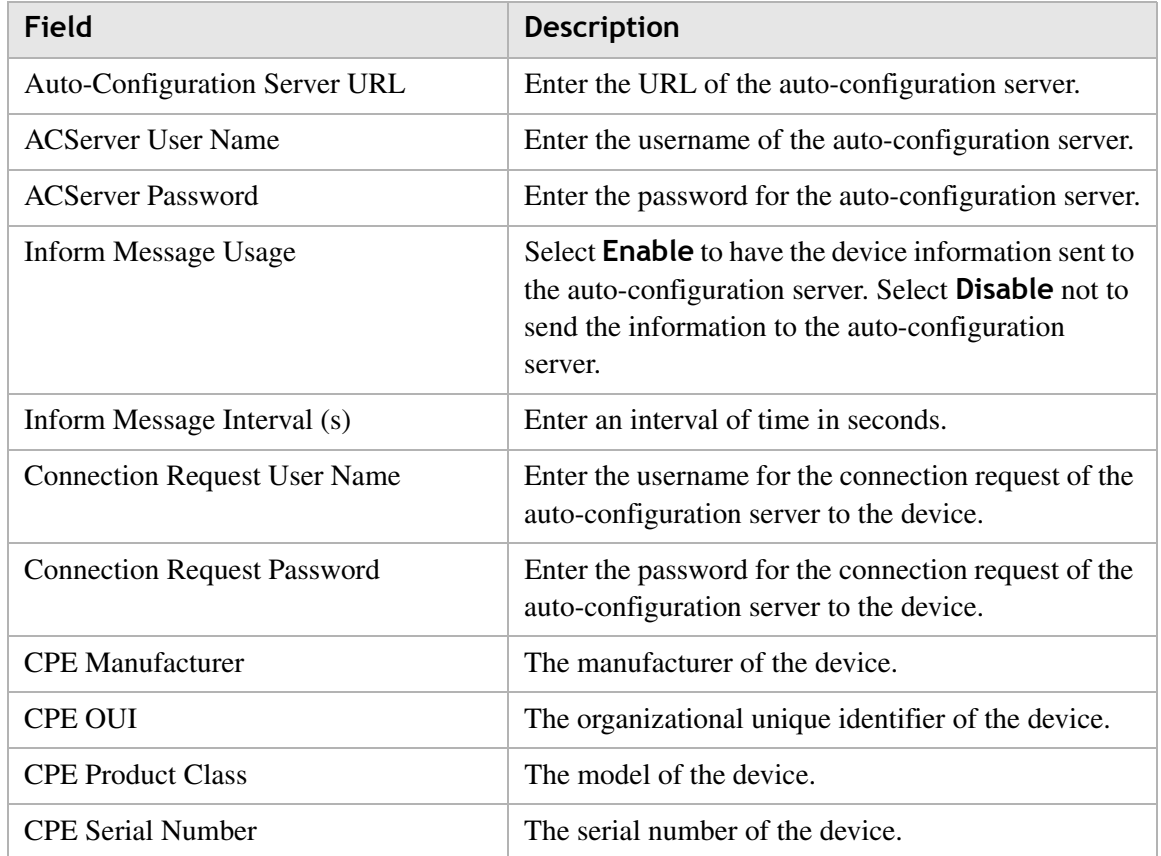

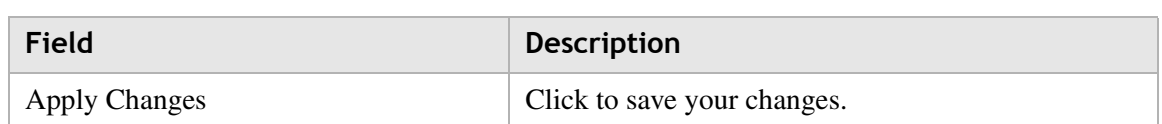

## System Setting

The System Setting window enables you to change the web administrator username and password, and configure settings such as the time zone, NTP, and daylight savings.

**Note:** It is highly recommended that you change the admin default username and password and the Telnet default username and password.

Select **System Setting** in the **Utilities** menu to access the System Setting window; see Figure 11-6.

**Figure 11-6 System Setting window**

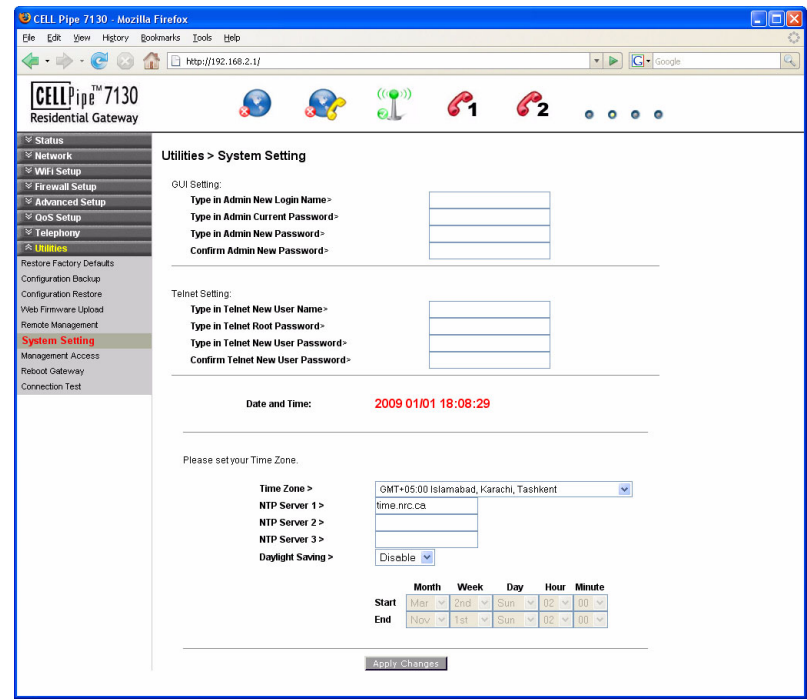

Table 11-4 describes the fields of the System Setting window.

#### **Table 11-4 Field descriptions**

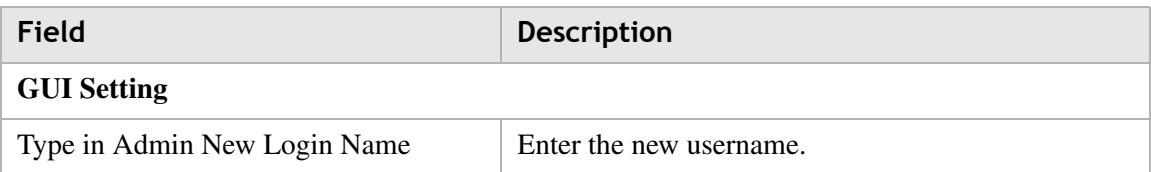

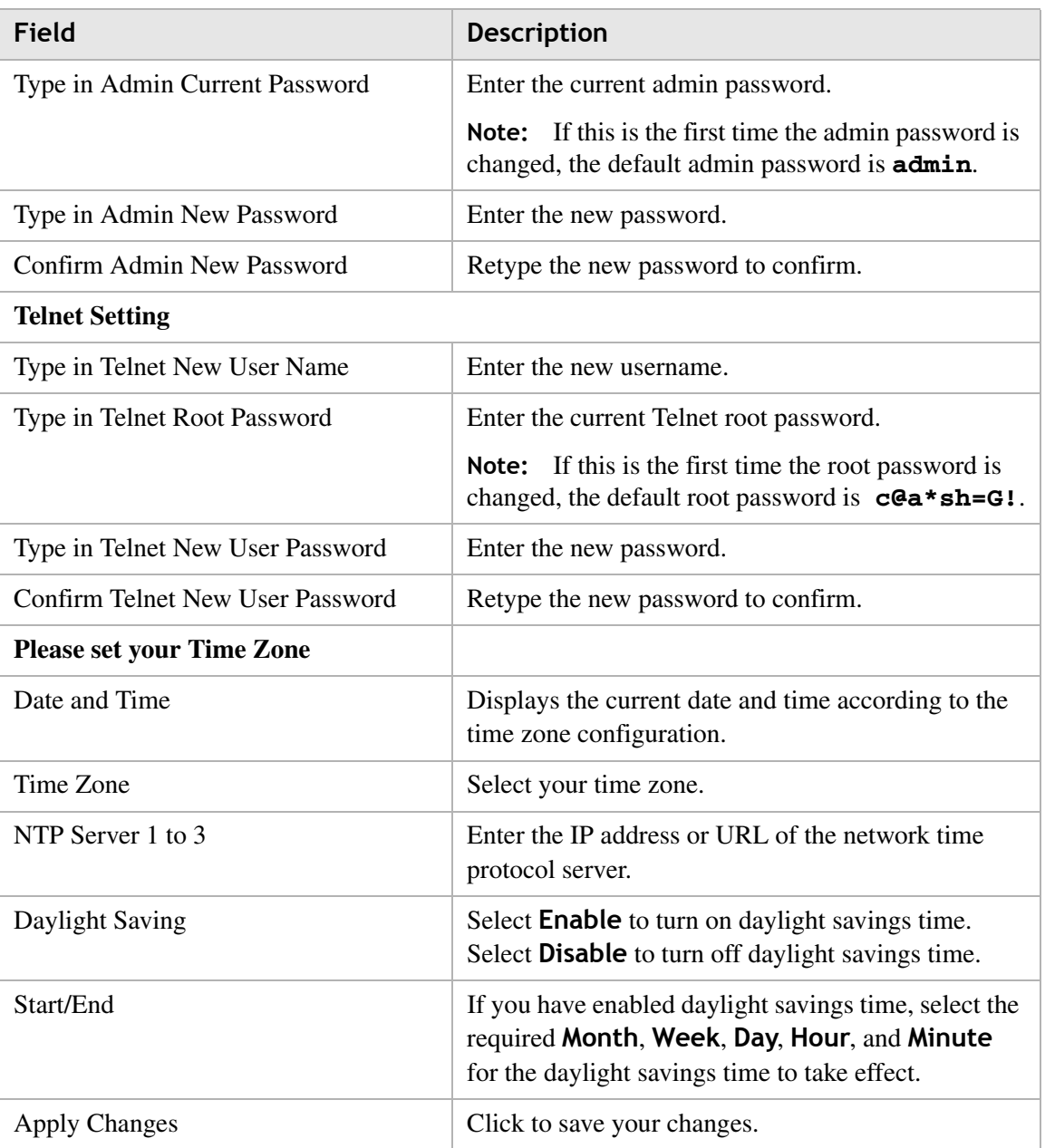

## Management Access

The Management Access window enables you to control the types of services that pass through the router and provide a layer of security.

**Note:** It is recommended that you consult your ISP before configuring the access.

Select **Management Access** in the **Utilities** menu to access the Management Access window; see Figure 11-7.

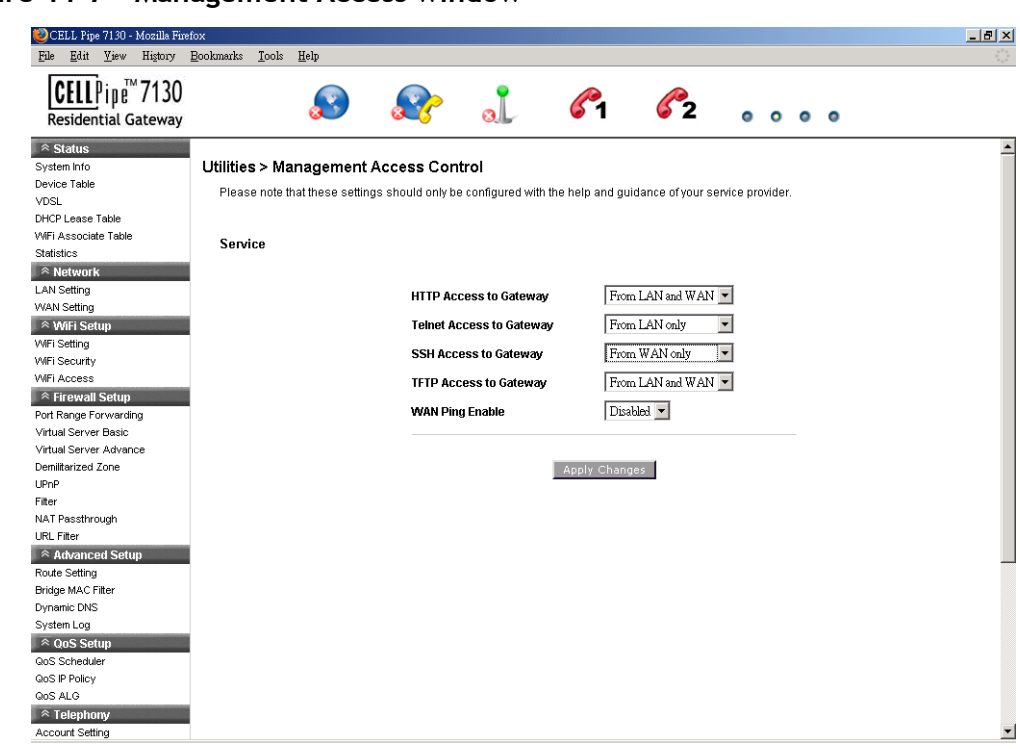

**Figure 11-7 Management Access window**

Table 11-5 describes the fields of the Management Access window.

**Table 11-5 Field descriptions**

| Field                           | <b>Description</b>                                                                                                    |
|---------------------------------|----------------------------------------------------------------------------------------------------|
| <b>HTTP</b> Access to Gateway   | Select one of the following settings:                                                                                                    |
| <b>Telnet Access to Gateway</b> | <b>Disable</b><br>٠                                                                                                    |
| <b>SSH</b> Access to Gateway    | From LAN only<br>$\bullet$                                                                                                    |
| <b>TFTP Access to Gateway</b>   | From WAN only<br>$\bullet$                                                                                                    |
|                                 | <b>From LAN and WAN</b><br>$\bullet$                                                                                                    |
| <b>WAN Ping Enable</b>          | Select <b>Enable</b> to allow the WAN interface to<br>respond to the ICMP request from the Internet.<br>Select Disable to deny the WAN interface from<br>responding to the ICMP request from the Internet. |
| Apply Changes                   | Click to save your changes.                                                                                                    |

## Reboot Gateway

The Reboot Gateway window enables you to reboot the CellPipe 7130 RG. Rebooting the gateway does not reset your settings.

Select **Reboot Gateway** in the **Utilities** menu to access the Reboot Gateway window; see Figure 11-8.

............................................................................................................................................................................................................................................................

**Figure 11-8 Reboot Gateway window**

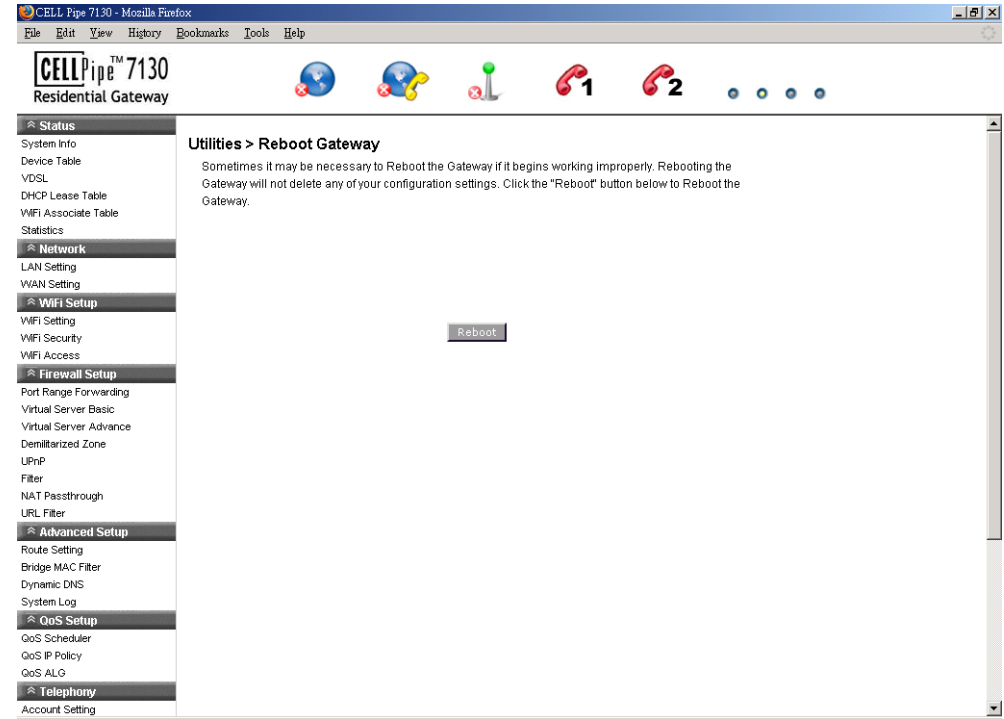

Click on **Reboot** to restart the CellPipe 7130 RG.

## Connection Test

The Connection Test screen enables you to test the connectivity with other network devices.

............................................................................................................................................................................................................................................................

Select **Connection Test** in the **Utilities** menu to access the Connection Test window; see Figure 11-9.

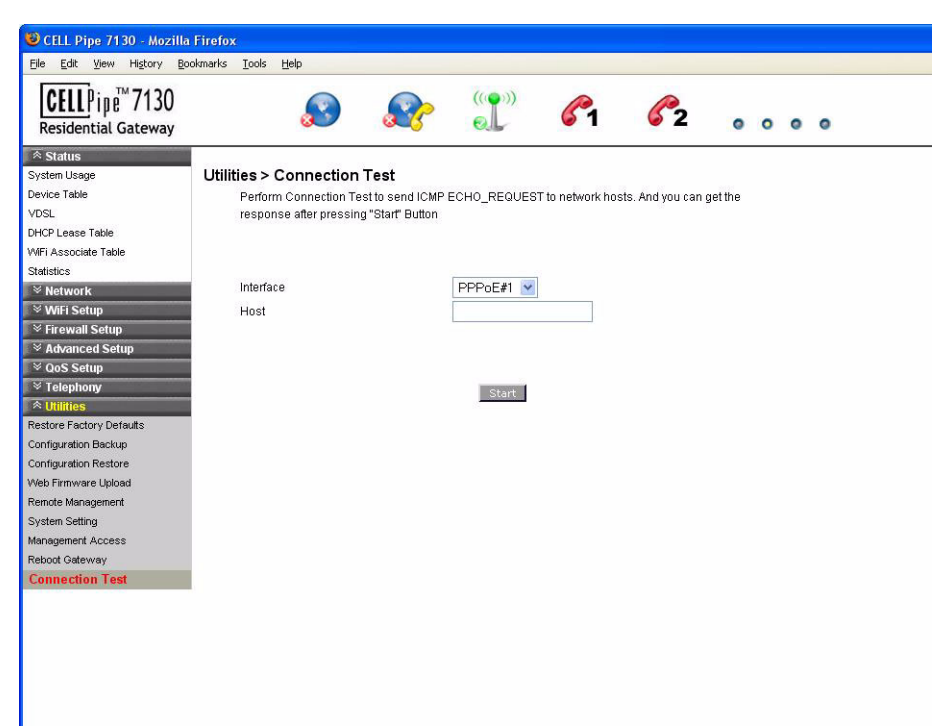

**Figure 11-9 Connection Test window**

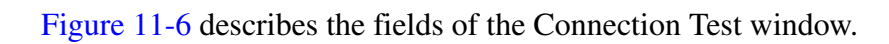

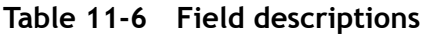

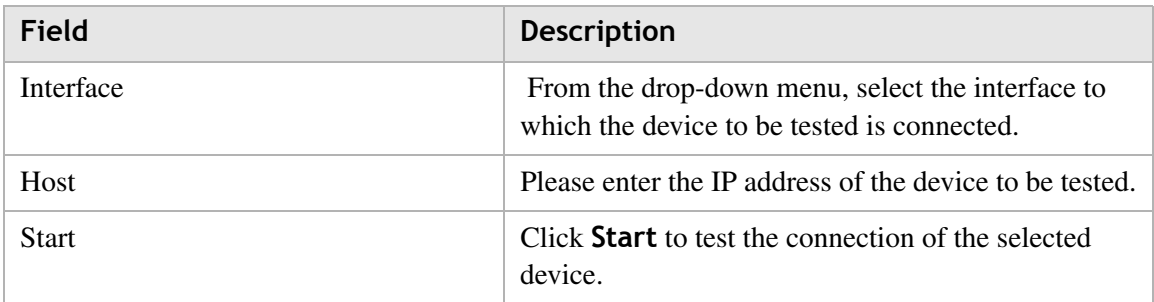

. . . . . . . . . . . . . . . . . . .

. . . . . . . . . .

. . . . . . . . . . . . . . . . . . .

# A Troubleshooting

# **Overview**

This section identifies common problems that can arise during the use of the CellPipe 7130 RG (and offers solutions). Most issues are identified by the LEDs on the front panel of the CellPipe 7130 RG.

 $\bullet$  $\bullet$  $\bullet$ 

## **Troubleshooting Table**

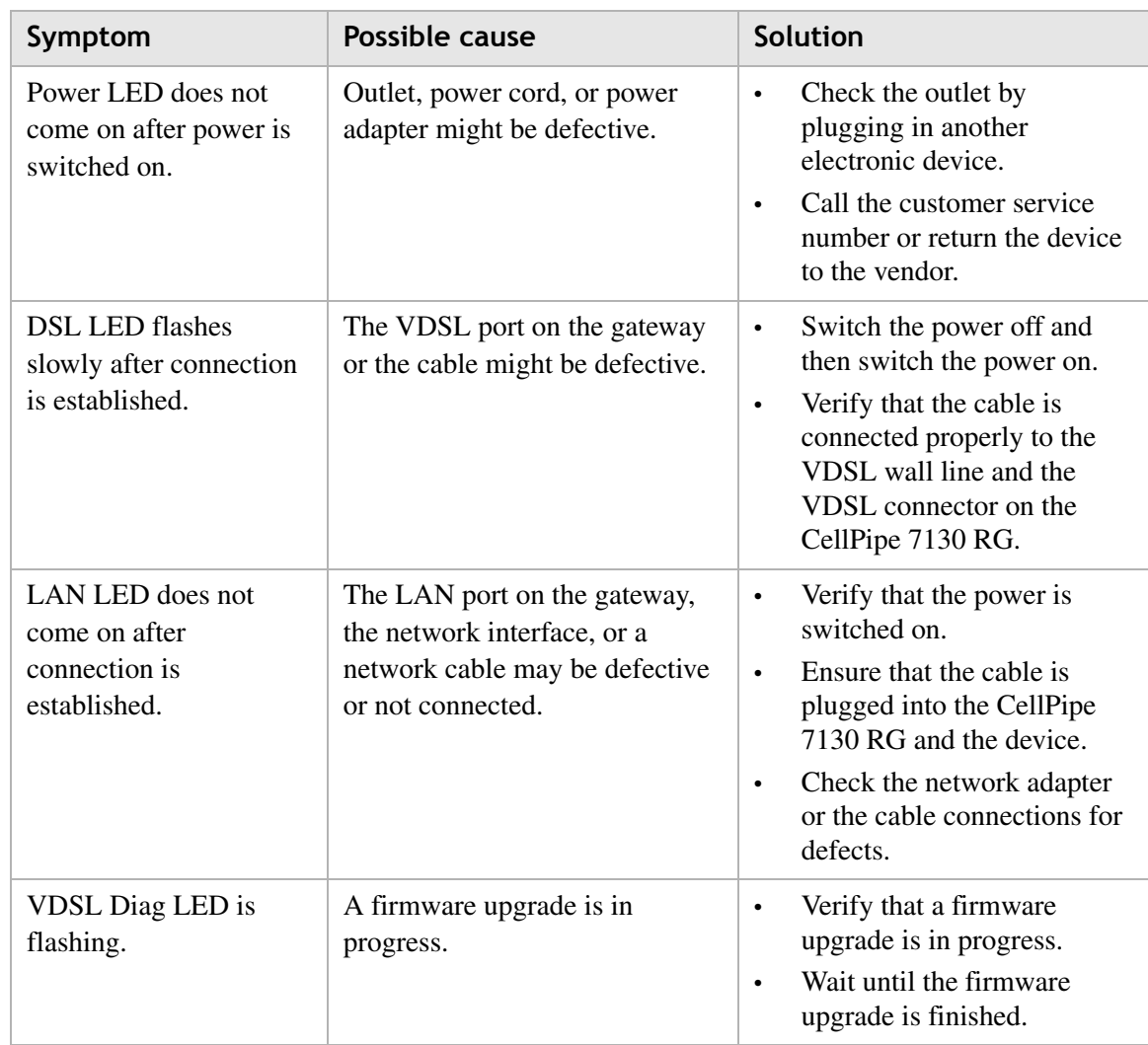

............................................................................................................................................................................................................................................................

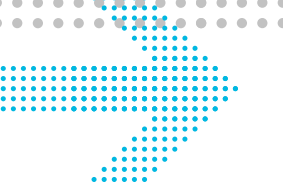

 $\sqrt{2}$ 

 $0.000$ 

 $\bullet$ 

 $\blacksquare$  $\bullet$  $\blacksquare$ 

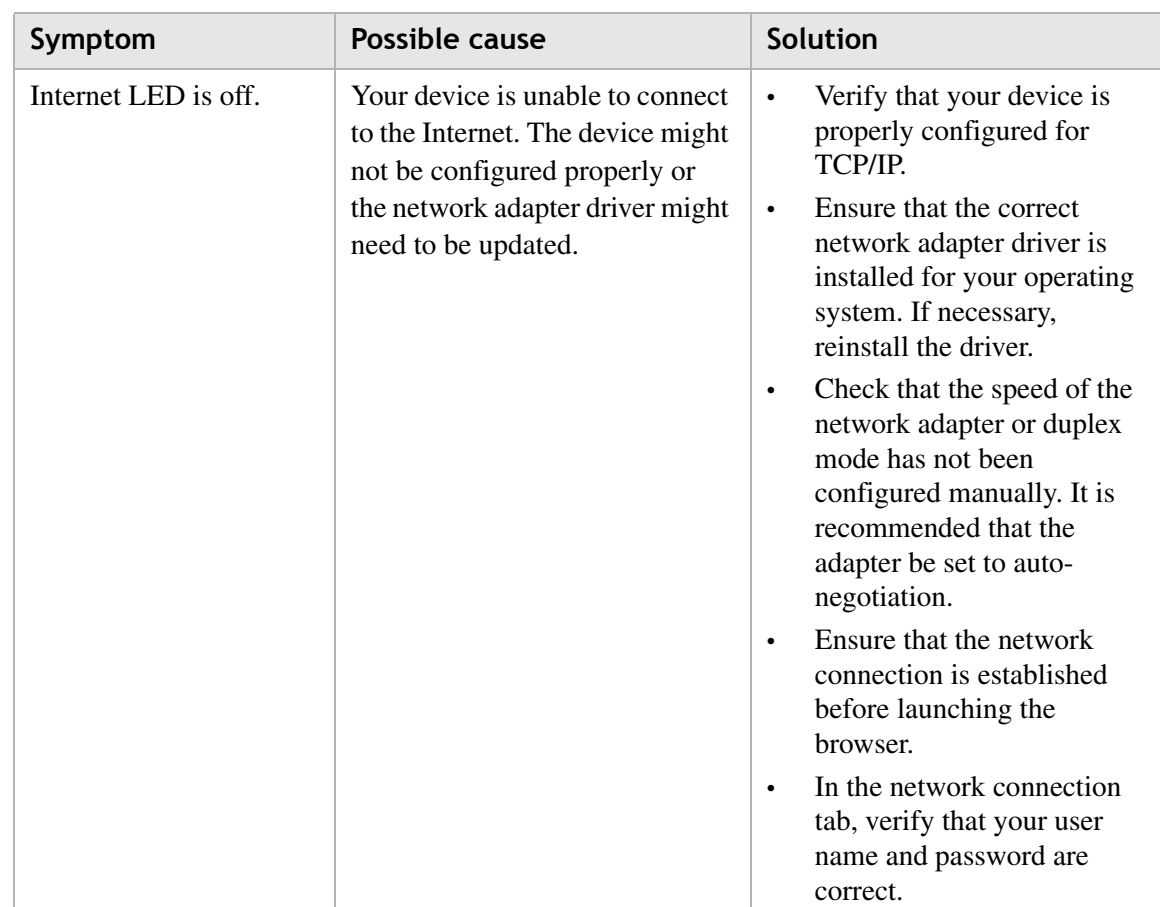

# B TCP/IP configuration

## **Overview**

The following procedures provide TCP/IP configuration instructions for all supported operating systems.

#### **Windows Vista**

- 1. Open **Network and sharing Center** from the Control Panel.
- 2. Open **Manage network connections** from the **Network and sharing Center**.
- 3. Right-click **Ethernet connection** and select **Properties**.
- 4. Under the **General** tab, select **Internet Protocol (TCP/IPv4)**, and click **Properties**.
- 5. Select the **Obtain an IP address automatically** radio button.
- 6. Select the **Obtain DNS server address automatically** radio button.
- 7. Click **OK** to save the settings.

........................................................................................................................................................ **E N D O F S TEPS**

## **Windows XP**

- 1. Open **Network Connections** from the Control Panel.
- 2. Right-click **Ethernet connection** and select **Properties**.
- 3. Under the **General** tab, select **Internet Protocol (TCP/IP)**, and click **Properties**. The Internet Protocol (TCP/IP) properties window appears.
- 4. Select the **Obtain an IP address automatically** radio button.
- 5. Select the **Obtain DNS server address automatically** radio button.
- 6. Click **OK** to save the settings.
- ........................................................................................................................................................ **E N D O F S TEPS**

#### **Windows Me/2000/98/95**

- 1. Open **Network and Dialing Connections** from the Control Panel.
- 2. Right click the **Ethernet connection** icon and select **Properties**.

............................................................................................................................................................................................................................................................

3. Select **Internet Protocol (TCP/IP)** component, and click **Properties**. The Internet Protocol (TCP/IP) properties window appears.

- 4. Select the **Obtain an IP address automatically** radio button.
- 5. Select the **Obtain DNS server address automatically** radio button.

6. Click **OK** to save the settings.

........................................................................................................................................................ **E N D O F S TEPS**

#### **Windows NT**

- 1. Open **Network** from the Control Panel.
- 2. From the **Protocol** tab, select the **Internet Protocol (TCP/IP)** component, and click the **Properties** button.
- 3. From the **IP Address** tab, select the **Obtain an IP address automatically** radio button.
- 4. From the **DNS** tab, verify that no DNS server is defined in the **DNS Service Search Order** box and no suffix is defined in the **Domain Suffix Search Order** box.

........................................................................................................................................................ **E N D O F S TEPS**

### **Mac OS**

- 1. Open **System Preferences** from the Panel.
- 2. Choose **Network** from **Internet & Network**.
- 3. Make sure the window is unlocked. If it is locked, click the lock to make changes and enter the password for authentication.
- 4. From the **TCP/IP** tab, choose the **Using DHCP** on **Configure IPv4** field.

............................................................................................................................................................................................................................................................

5. Click on the **Apply Now** button to obtain an IP address from the DHCP server.

#### ........................................................................................................................................................ **E N D O F S TEPS**

# Product conformance

## **Overview**

This section lists the product conformance requirements for the EU.

# EU declaration of conformity

This device complies with the essential requirements of the R&TTE Directive 1999/5/EC. The following test methods have been applied in order to prove presumption of conformity with the essential requirements of the R&TTE Directive 1999/5/EC:

• EN60950-1:2001 A11:2004

Safety of Information Technology Equipment

• EN50385 :  $(2002-08)$ 

Product standard to demonstrate the compliance of radio base stations and fixed terminal stations for wireless telecommunication systems with the basic restrictions or the reference levels related to human exposure to radio frequency electromagnetic fields (110MHz - 40 GHz) - General public

• EN 300 328 V1.7.1: (2006-10)

Electromagnetic compatibility and Radio spectrum Matters (ERM); Wideband Transmission systems; Data transmission equipment operating in the 2,4 GHz ISM band and using spread spectrum modulation techniques; Harmonized EN covering essential requirements under article 3.2 of the R&TTE Directive

• EN 301 489-1 V1.6.1: (2005-09)

Electromagnetic compatibility and Radio Spectrum Matters (ERM); ElectroMagnetic Compatibility (EMC) standard for radio equipment and services; Part 1: Common technical requirements

• EN 301 489-17 V1.2.1 (2002-08)

Electromagnetic compatibility and Radio spectrum Matters (ERM); ElectroMagnetic Compatibility (EMC) standard for radio equipment and services; Part 17: Specific conditions for 2,4 GHz wideband transmission systems and 5 GHz high performance RLAN equipment

This device is a 2.4 GHz wideband transmission system (transceiver), intended for use in all EU member states and EFTA countries, except in France and Italy where restrictive use applies.

............................................................................................................................................................................................................................................................

In Italy the end-user should apply for a license at the national spectrum authorities in order to obtain authorization to use the device for setting up outdoor radio links and/or for supplying public access to telecommunications and/or network services.

This device may not be used for setting up outdoor radio links in France and in some areas the RF output power may be limited to 10 mW EIRP in the frequency range of 2454 – 2483.5 MHz. For detailed information the end-user should contact the national spectrum authority in France.

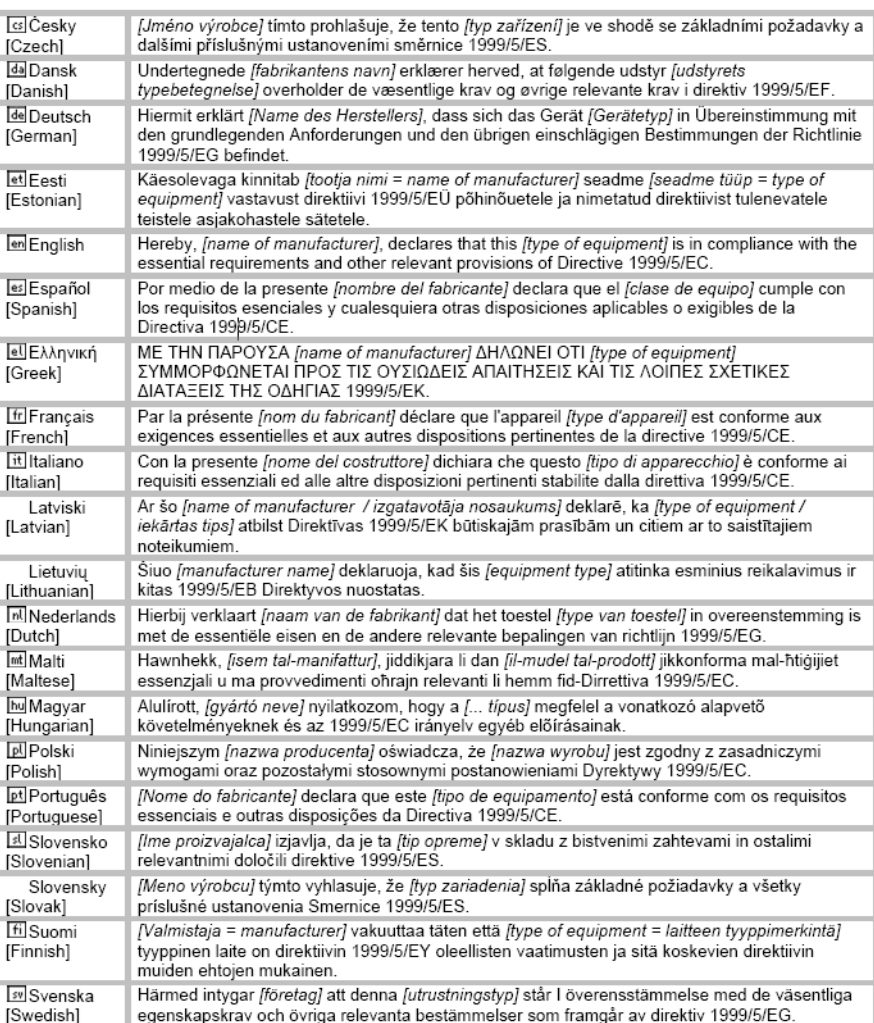

............................................................................................................................................................................................................................................................

# **CE05600**

## **Federal Communication Commission Interference Statement**

This equipment has been tested and found to comply with the limits for a Class B digital device, pursuant to Part 15 of the FCC Rules. These limits are designed to provide reasonable protection against harmful interference in a residential installation. This equipment generates, uses and can radiate radio frequency energy and, if not installed and used in accordance with the instructions, may cause harmful interference to radio communications. However, there is no guarantee that interference will not occur in a particular installation. If this equipment does cause harmful interference to radio or television reception, which can be determined by turning the equipment off and on, the user is encouraged to try to correct the interference by one of the following measures:

- Reorient or relocate the receiving antenna.
- Increase the separation between the equipment and receiver.
- Connect the equipment into an outlet on a circuit different from that to which the receiver is connected.
- Consult the dealer or an experienced radio/TV technician for help.

FCC Caution: Any changes or modifications not expressly approved by the party responsible for compliance could void the user's authority to operate this equipment.

This device complies with Part 15 of the FCC Rules. Operation is subject to the following two conditions: (1) This device may not cause harmful interference, and (2) this device must accept any interference received, including interference that may cause undesired operation.

## **IMPORTANT NOTE:**

## **FCC Radiation Exposure Statement:**

This equipment complies with FCC radiation exposure limits set forth for an uncontrolled environment. This equipment should be installed and operated with minimum distance **20** cm between the radiator & your body.

This transmitter must not be co-located or operating in conjunction with any other antenna or transmitter.

The availability of some specific channels and/or operational frequency bands are country dependent and are firmware programmed at the factory to match the intended destination. The firmware setting is not accessible by the end user.

## **FCC REQUIREMENTS**

This equipment complies with Part 68 of FCC Rules and the requirements adopted by the ACTA.. On the bass unit of this equipment is a label that contains, among other information, a product identifier in the format **US: GEMDL01B WVDK118**. If requested, this number must be provided to the telephone company. The REN for this product is part of the product identifier that has the format **US: GEMDL01B WVDK118**. The digits represented by **01** are the REN without a decimal point.

The REN is useful to determine the quantity of devices you may connect to your telephone line and still have those devices ring when your telephone number is called. In most, but not all areas, the sum of the REN of all devices connected to one line should not exceed five (5.0). To be certain of the number of devices you may connect to your line, as determined by the REN, you should contact your local telephone company to determine the maximum REN for your calling area.

If your equipment causes harm to the telephone network, the telephone company may discontinue your service temporarily. If possible, they will notify you in advance. **I**f advance notice is not practical, you will be notified as soon as possible. You will be informed of your right to file a complaint with the FCC. Your telephone company may make changes in its facilities, equipment, operations or procedures that could affect the proper functioning of your equipment. If they do, you will be notified in advance to give you an opportunity to maintain uninterrupted telephone service.

If you experience trouble with this telephone equipment, please contact the following address and phone number for information on obtaining service or repairs:

The telephone company may ask that you disconnect this equipment from the network until the problem has been corrected or until you are sure that the equipment is not malfunctioning.

This equipment may not be used on coin service provided by the telephone company. Connection to party lines is subject to state tariffs.

# Glossary

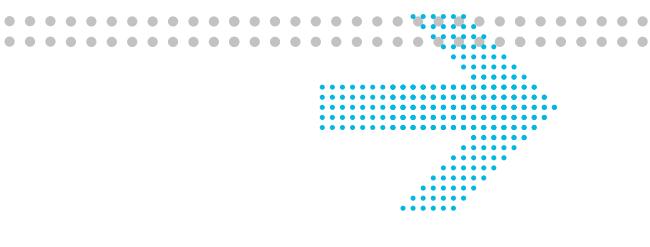

#### **Numerics**

#### **10/100Base-T**

The most widely used standard for Ethernet over twisted pair or copper-based computer networking. Runs at 10 Mb/s, 100 Mb/s, and 1000 Mb/s (1 Gb/s) respectively.

#### **802.1 Q/P**

The standard that allows multiple bridged networks to transparently share the same physical network link without leakage of information between networks.

#### **ACS**

Auto-Configuration Server

#### **ALG**

Application-Level Gateway

### **AP**

Access Point

#### **API**

Application Programming Interface

### **C**

**A**

#### **CHAP**

Challenge-Handshake Authentication Protocol

#### **Codec**

A device or computer program capable of encoding and/or decoding a digital data stream or signal.

### **CoS**

Class of Service

#### **CPE**

Customer Premises Equipment

## **DDNS** Dynamic Domain Name System **DHCP** Dynamic Host Configuration Protocol **DMZ** Demilitarized Zone

**E**

**F**

**G**

**H**

**I**

#### **DNS**

Domain Name System

#### **DSCP**

Differentiated Services Code Point

............................................................................................................................................................................................................................................................

#### **DSL**

Digital Subscriber Line

#### **DTIM**

Delivery Traffic Indication Message

#### **Dynamic Routing**

The capability of a system, through which routes are characterised by their destination, to alter the path that the route takes through the system in response to a change in conditions.

#### **Ethernet**

A family of frame-based computer networking technologies for local area networks (LANs).

#### **Firewall**

An integrated collection of security measures designed to prevent unauthorized electronic access to a networked computer system.

#### **Gateway**

A network node equipped for interfacing with another network that uses different protocols.

#### **HTML**

Hyper Text Markup Language

#### **IP**

Internet Protocol

#### **IPSec**

Internet Protocol Security

#### **ISP**

Internet Service Provider

#### **K**

**kb/s** Kilobit per second; a data rate unit.

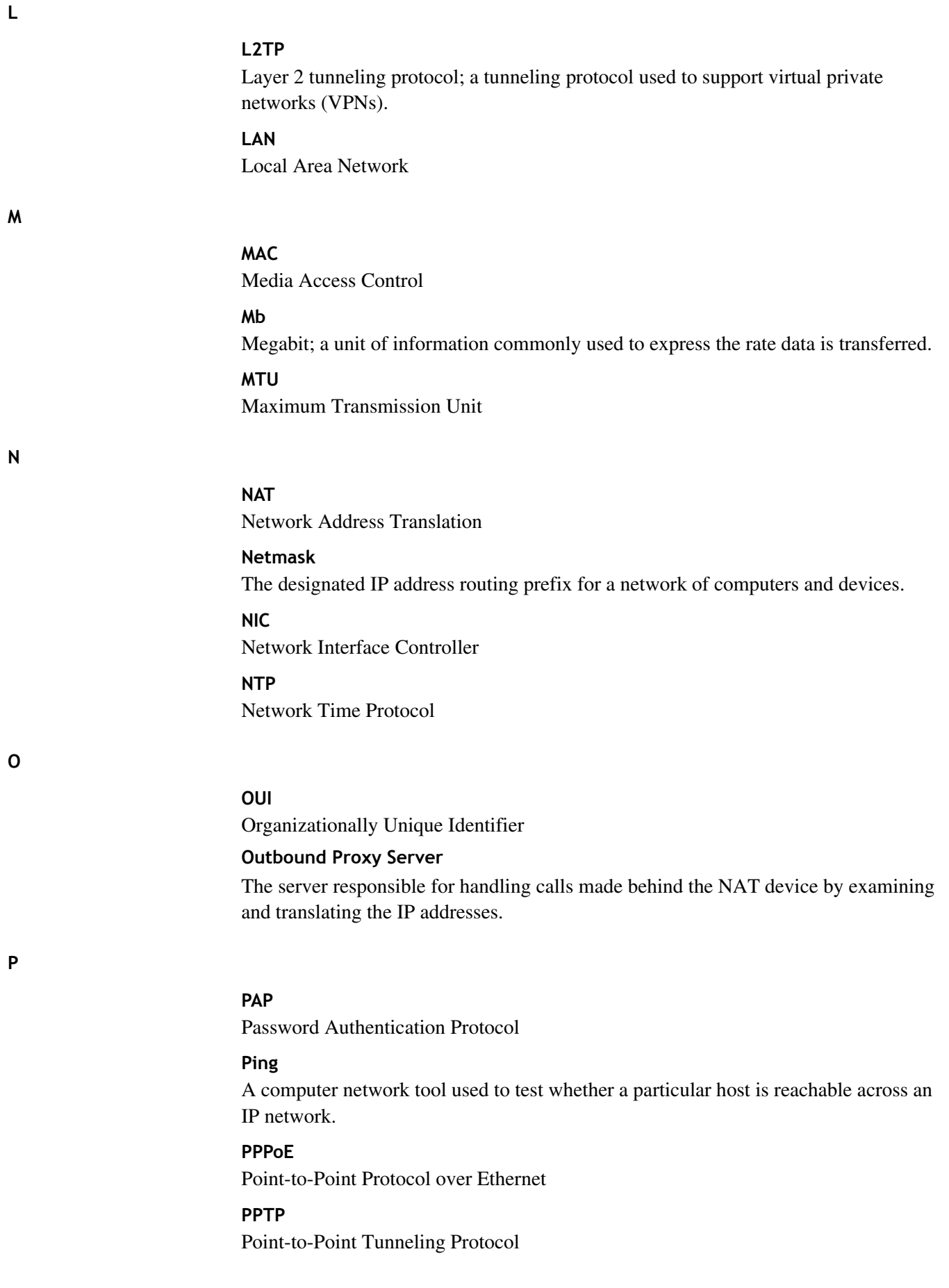

**Q**

**R**

**S**

## **PSK**

Pre-Shared Key

### **QoS**

Quality of Service

#### **RJ-11**

A physical interface often used for terminating telephone wires.

............................................................................................................................................................................................................................................................

#### **RJ-45**

Most regularly used as an Ethernet connector. RJ-45 connectors are typically used to terminate twisted pair cable.

#### **RTP**

Real-time Transport Protocol; handles voice data transfer making VOIP call using SIP.

#### **SSH**

Secure Shell

#### **SIP**

Session Initiation Protocol; an application layer control protocol that handles the setting up, altering and tearing down of voice and multimedia sessions over the Internet.

#### **SSID**

Service Set Identifier

### **Subnet**

See *Netmask*.

#### **TCP**

Transmission Control Protocol

#### **Telnet**

Telecommunications network; a network protocol used on the internet or local area network (LAN) connections.

### **TFTP**

Trivial File Transfer Protocol

#### **ToS**

Type of Service

#### **U**

**T**

#### **UDP**

User Datagram Protocol

**V**

**W**

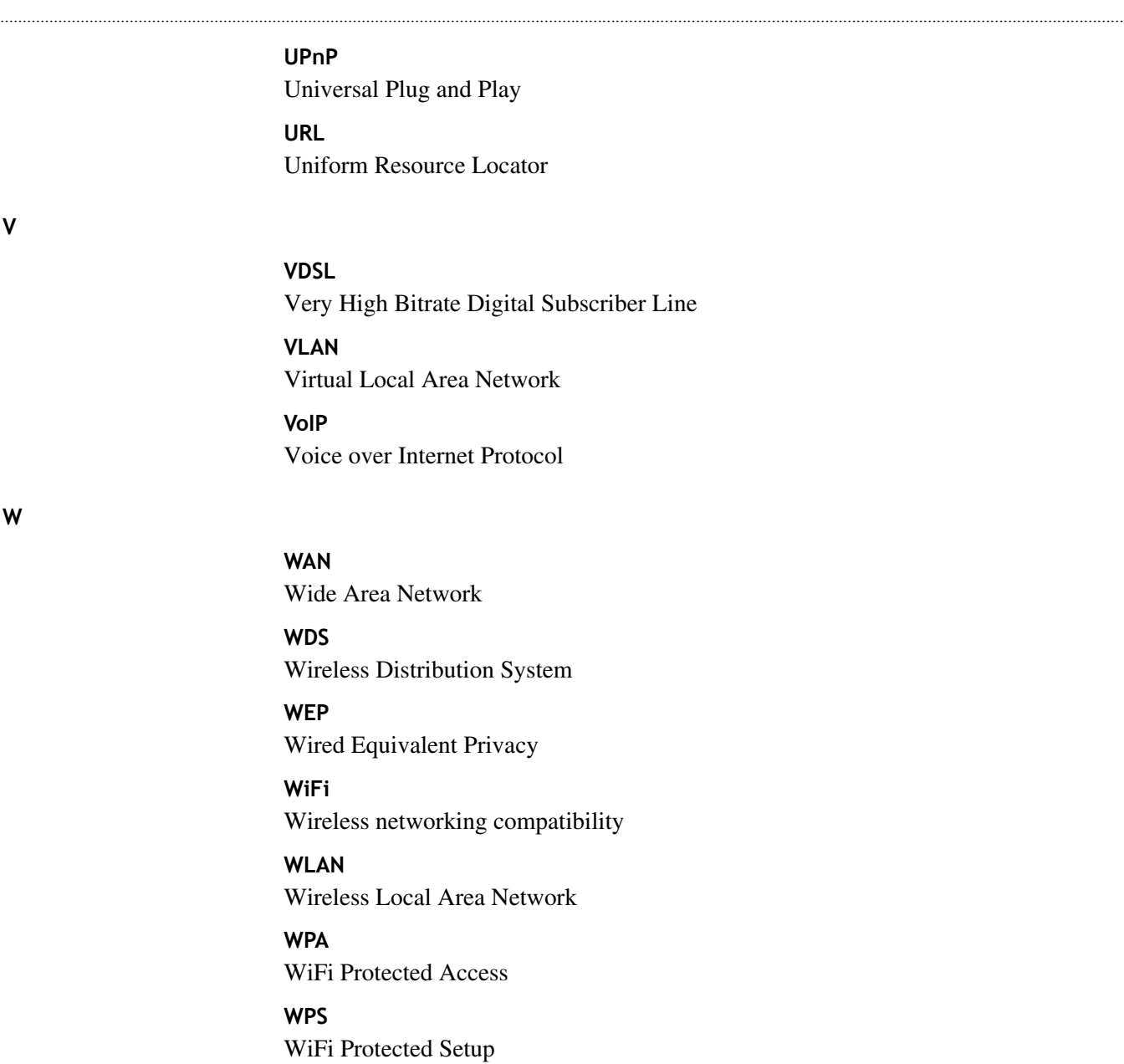

Glossary

. . . . . . . .

. . . . . . . . . . .